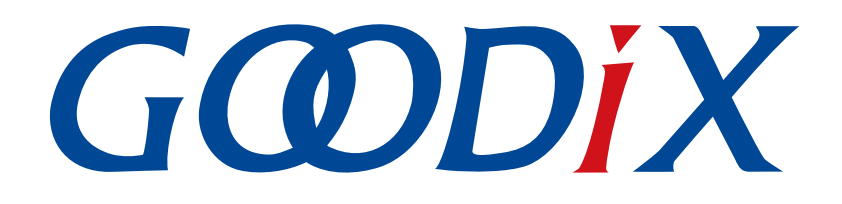

# **GR533x**功耗测试用户手册

版本: **1.2**

发布日期: **2024-01-16**

深圳市汇顶科技股份有限公司

### 版权所有 **© 2024** 深圳市汇顶科技股份有限公司。保留一切权利。

非经本公司书面许可,任何单位和个人不得对本手册内的任何部分擅自摘抄、复制、修改、翻译、传 播,或将其全部或部分用于商业用途。

#### 商标声明

GCODIX 和其他汇顶商标均为深圳市汇顶科技股份有限公司的商标。本文档提及的其他所有商标或注册商 标,由各自的所有人持有。

#### 免责声明

本文档中所述的器件应用信息及其他类似内容仅为您提供便利,它们可能由更新之信息所替代。确保应 用符合技术规范,是您自身应负的责任。

深圳市汇顶科技股份有限公司(以下简称"GOODIX")对这些信息不作任何明示或暗示、书面或口 头、法定或其他形式的声明或担保,包括但不限于针对其使用情况、质量、性能、适销性或特定用途的 适用性的声明或担保。GOODIX对因这些信息及使用这些信息而引起的后果不承担任何责任。

未经GOODIX书面批准,不得将GOODIX的产品用作生命维持系统中的关键组件。在GOODIX知识产权保护 下,不得暗中或以其他方式转让任何许可证。

深圳市汇顶科技股份有限公司

总部地址:深圳市福田保税区腾飞工业大厦B座12-13层

电话: +86-755-33338828 邮编: 518000

网址:[www.goodix.com](http://www.goodix.com)

# 前言

### <span id="page-2-0"></span>编写目的

本文档主要介绍GR533x芯片的功耗模式特性及各种场景下的功耗测试方法及参考测试结果,旨在帮助用 户快速了解与评估GR533x芯片的功耗性能。

### 读者对象

本文适用于以下读者:

- 芯片用户
- 开发人员
- 测试人员
- 技术支持工程师

### 版本说明

本文档为第3次发布,对应的芯片为GR533x系列。

### 修订记录

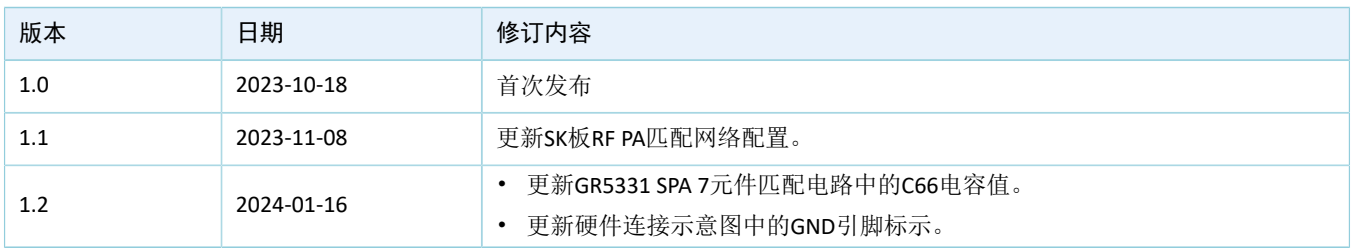

# 目录

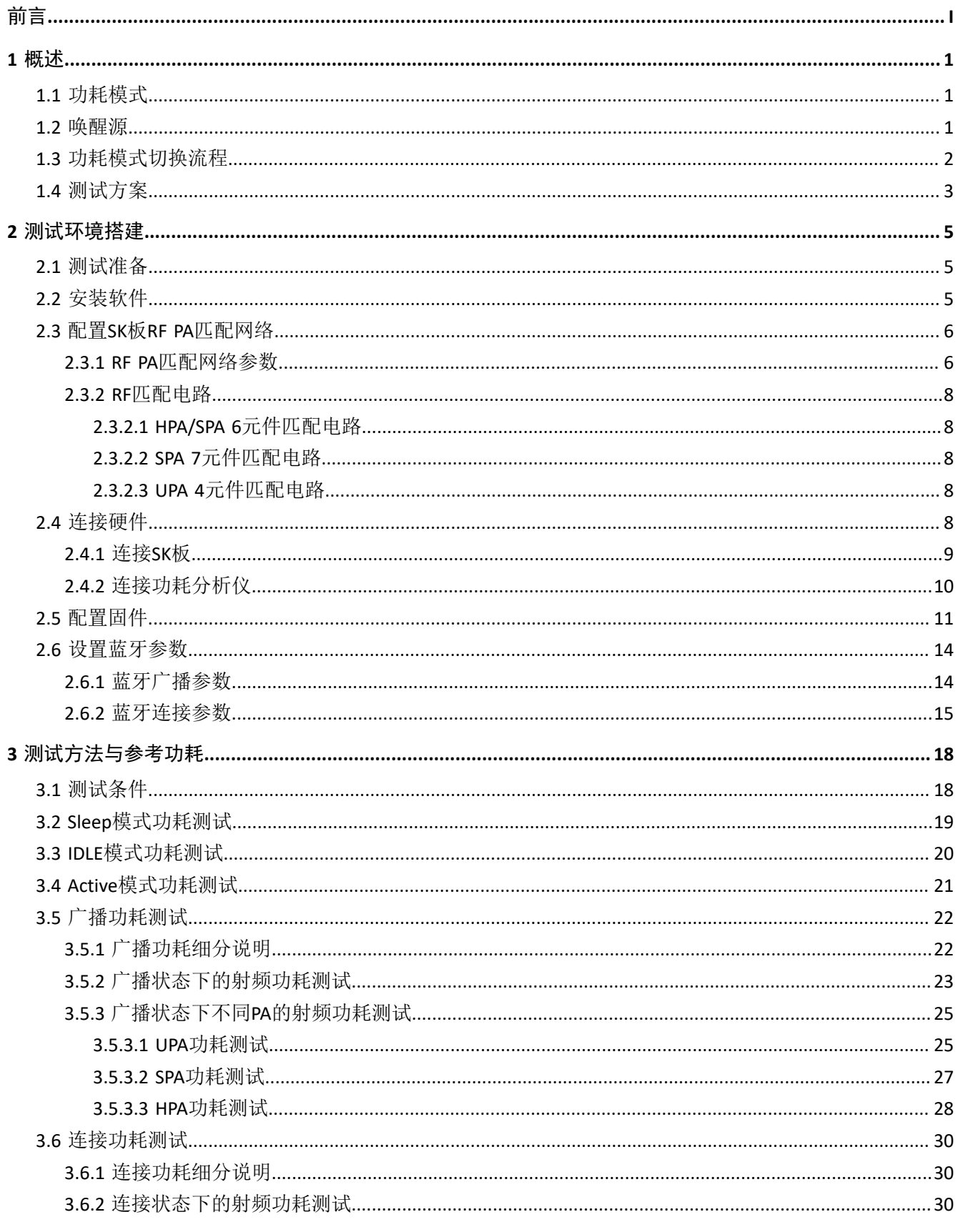

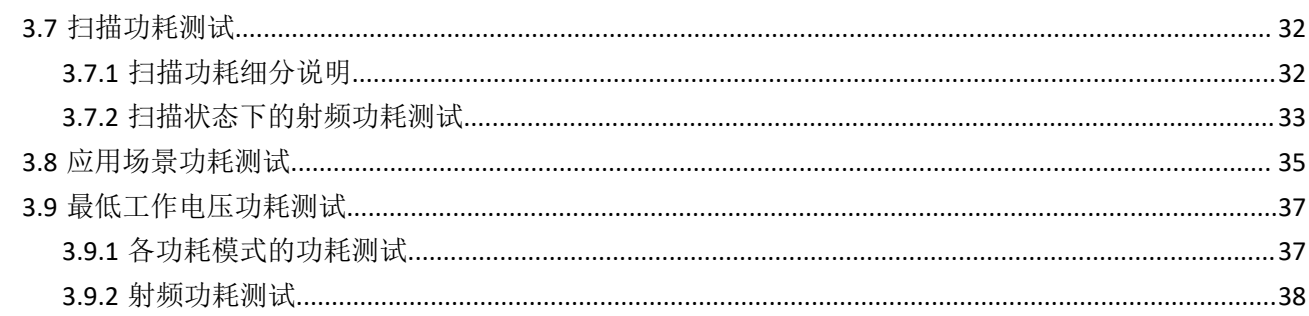

# <span id="page-5-0"></span>**1** 概述

GR533x系列是Goodix推出的支持Bluetooth 5.3的低功耗蓝牙系统级芯片(SoC),基于Arm<sup>®</sup> Cortex<sup>®</sup>-M4F内 核,集成Bluetooth 5.3协议栈、2.4 GHz RF收发机、片上可编程存储器Flash、SRAM以及多种外设,并内置两个 电压调整器(DC-DC和SYS\_LDO),是实现低功耗、低成本产品应用的理想之选。

# <span id="page-5-1"></span>**1.1** 功耗模式

GR533x芯片支持以下四种功耗模式:

- Active: CPU处于全速运行状态。
	- MCU子系统(包括ARM处理器、SRAM和外设等)一直处于就绪或工作状态。
	- 蓝牙子系统(包括RF收发机、通信内核等)一直处于就绪或工作状态。
	- PMU子系统(包括DC-DC、LDO、RTC等)一直处于工作状态。
- IDLE:CPU处于空闲状态,未运行任何程序。
- Sleep: HFXO\_32M时钟停止运行, MCU子系统(Retention SRAM除外)与蓝牙子系统均处于断电状 态,仅Always-on (AON)模块的电源开启, 以保证Retention SRAM中存储的数据不丢失,同时为具有 唤醒功能的模块(如Bluetooth LE Timer、Sleep Timer、Real Time Counter、AON GPIO)供电。
- Ultra Deep Sleep: 一种特殊的Sleep模式。在该模式下,除Always-on(AON)模块的电源开启外,其 他模块(包括Retention SRAM)的电源均关闭。通过AON GPIO或Sleep Timer唤醒后,程序将执行冷启 动流程。

系统功耗模式切换过程如下图所示:

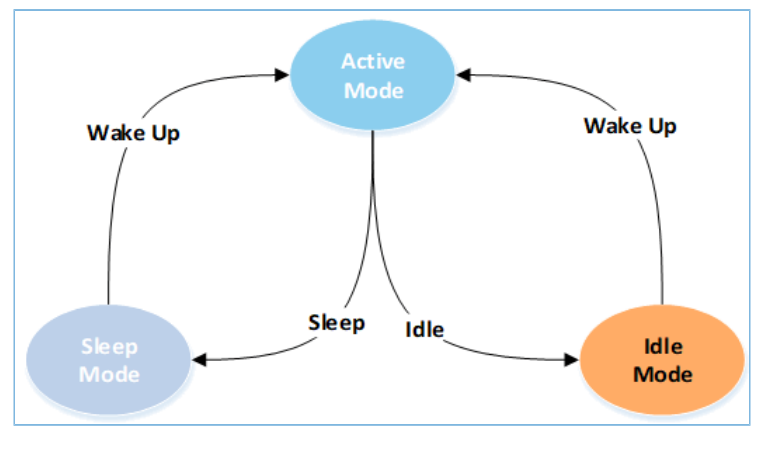

图 1-1 系统功耗模式切换过程

### <span id="page-5-2"></span>**1.2** 唤醒源

GR533x支持通过以下唤醒源将系统从低功耗模式(IDLE/ Sleep/Ultra Deep Sleep)中唤醒,使其进 入Active模式。

概述

#### 表 1-1 唤醒源

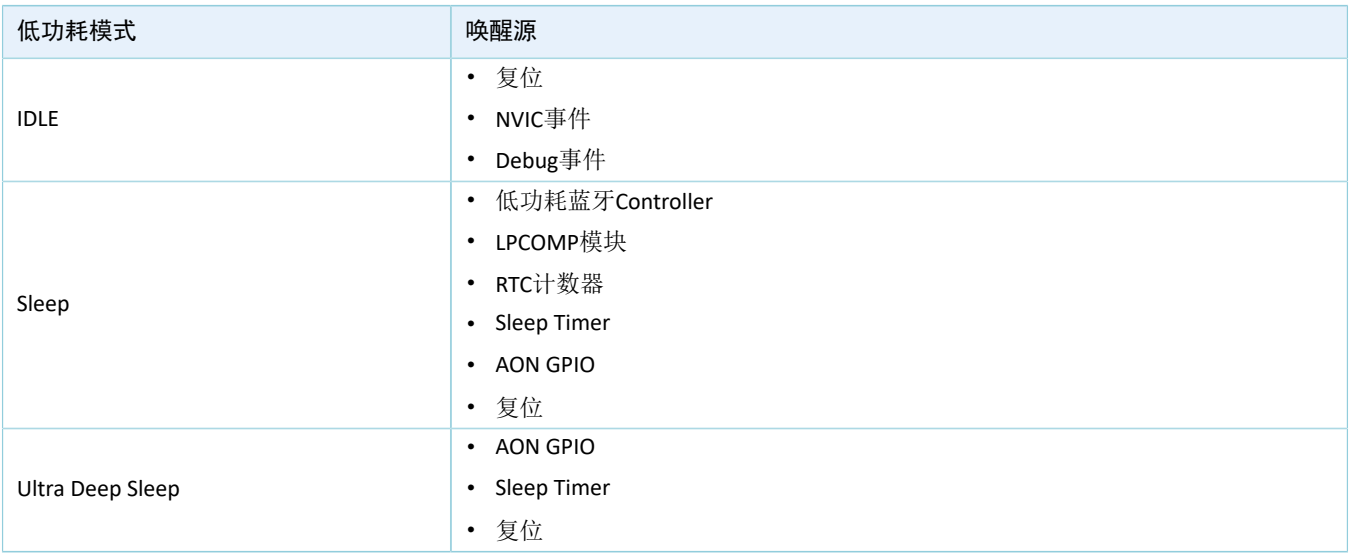

# <span id="page-6-0"></span>**1.3** 功耗模式切换流程

典型的功耗模式切换流程(例如,用户同时使用Bluetooth LE和外设)如下图所示:

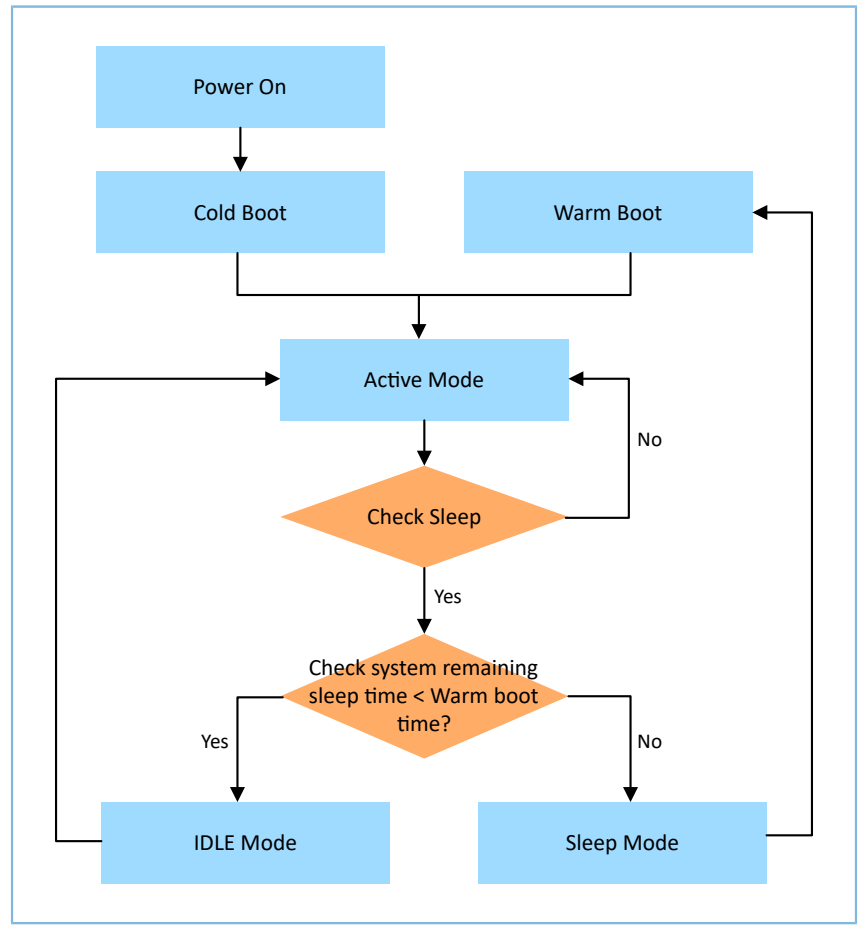

图 1-2 功耗模式切换流程图

1. 系统上电,冷启动。

- 2. 系统进入Active模式。
- 3. 当无业务逻辑处理时,系统进入Check Sleep单元,检查当前系统是否处于空闲状态。
	- 如果Check Sleep单元输出为YES, 则比较剩余系统空闲时间(如Bluetooth LE Timer、Sleep Timer、RTC等Timer的到期时间)与热启动耗时。
		- 若剩余系统空闲时间小于热启动耗时,则系统会进入IDLE 模式。
		- 若剩余系统空闲时间大于热启动耗时,则系统进入Sleep模式,等待被唤醒。
		- 如果Check Sleep单元输出为No,则系统保持在Active模式。

#### 说明:

系统从Sleep 模式进入热启动流程需要一段启动时间且启动电流较大。当睡眠时间较短时(如小于2 ms),系 统进入Sleep模式后功耗降低不明显。因此,当睡眠时间大于剩余系统空闲时间时,推荐系统进入Sleep模 式,以达到更优的功耗效果。

### <span id="page-7-0"></span>**1.4** 测试方案

GR533x芯片功耗测试, 基于GR5331 Starter Kit开发板(以下简称"SK板")作为待测设备, 使 用GRToolbox App设置测试场景,再利用Keysight测试平台测量功耗电流,如下图所示:

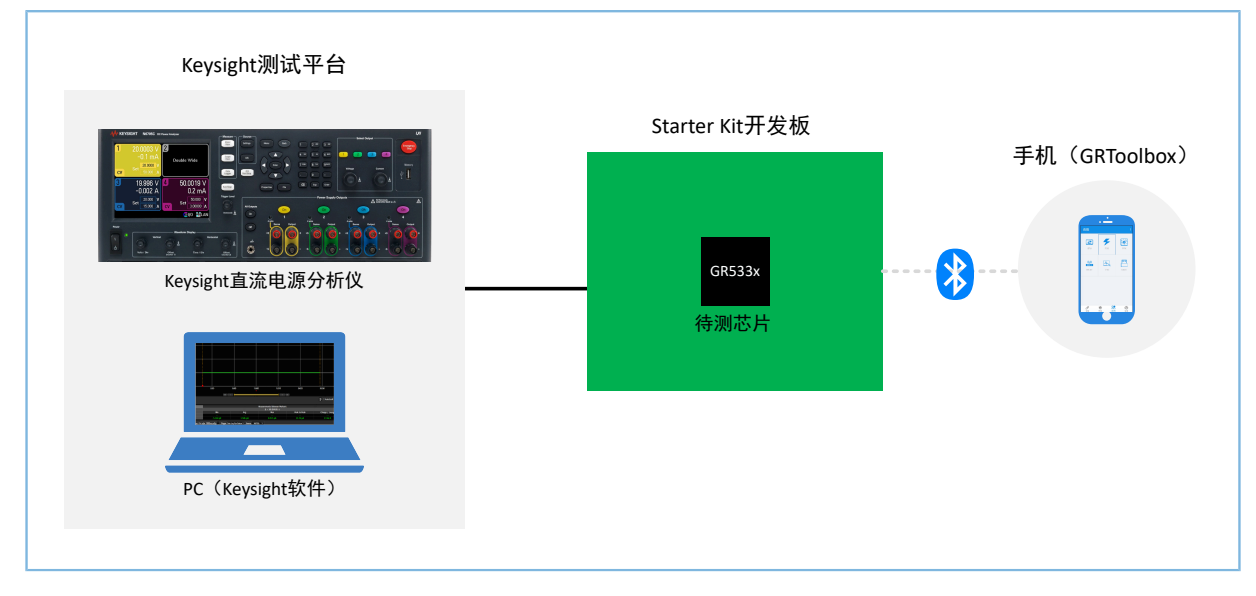

#### 图 1-3 GR533x功耗测试框图

• SK板:搭载GR533x芯片,作为待测设备。测试功耗时,需下载特定的功耗测试固件至SK板。

说明:

SK板默认搭载GR5331CENI芯片。测试其他型号芯片时,需将SK板上的GR5331CENI芯片替换为相应的芯片。

- Keysight测试平台: 由Keysight N6705C直流电源分析仪(硬件)与Keysight 14585A软件(软件)两部 分组成。Keysight N6705C可测量一段时间内的电压和电流的平均值、峰值,并将测量的数据绘制成 曲线; Keysight 14585A可设置采样持续时间和周期。
- GRToolbox:Goodix提供的蓝牙调试手机App。使用GRToolbox App,可连接待测设备,并设置设备 的Bluetooth LE运行状态及功耗测试参数。

# <span id="page-9-0"></span>**2** 测试环境搭建

本章主要介绍GR533x芯片功耗测试环境的搭建,包括软硬件准备、软件安装、固件配置以及硬件连接 等。

### <span id="page-9-1"></span>**2.1** 测试准备

• 硬件准备

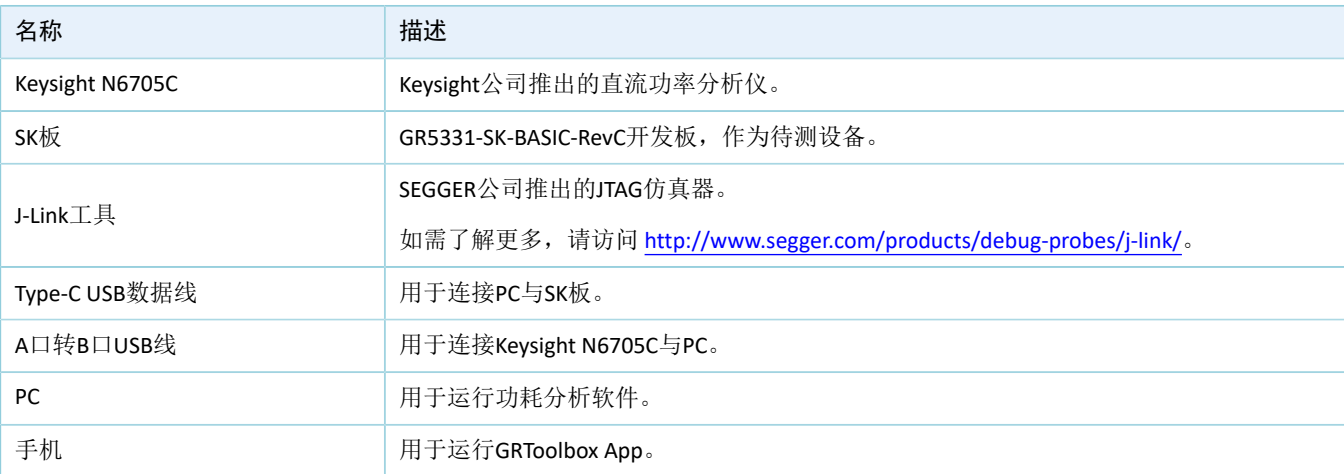

#### 表 2-1 硬件准备

• 软件准备

#### 表 2-2 软件准备

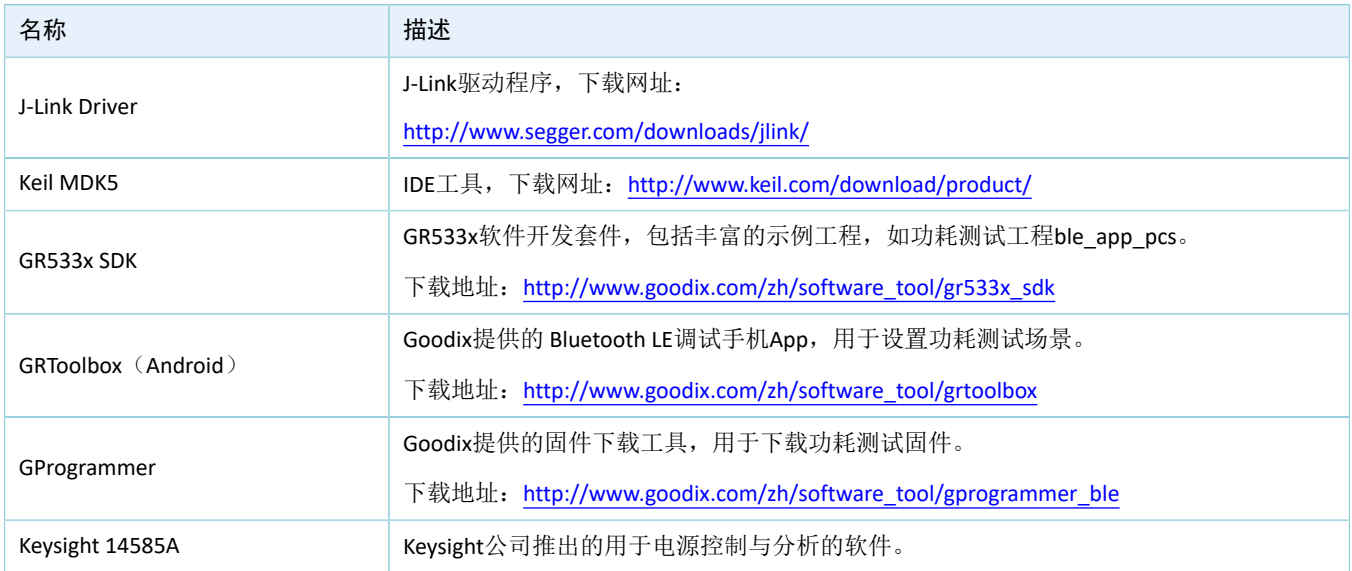

## <span id="page-9-2"></span>**2.2** 安装软件

• 安装SDK

GR533x SDK为免安装ZIP包,直接解压即可使用。

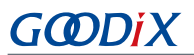

#### • 安装IDE

在PC上安装IDE(如Keil软件),以编译示例工程,生成应用固件。下载IDE安装文件后,按照安装向 导逐步操作即可。

• 安装GProgrammer

在PC上安装GProgrammer软件,用于下载应用固件。GProgrammer支持Windows和Linux平台,用户可 根据需要选择合适的软件版本进行安装。

- 安装Keysight 14585A
	- 1. 下载安装包至本地,按照安装向导逐步操作。
	- 2. 安装完成后,可双击桌面的■,启动软件。

#### • 安装J-Link驱动

为保证J-Link工具的正常使用,需在PC上安装J-Link驱动。

- 1. 下载安装包至本地,按照安装向导逐步操作。
- 2. 安装完成后,可在"开始"菜单中找到"Segger"目录,还可使用J-Link Commander测试开发板 是否可通过J-Link被正确识别。
- 安装GRToolBox

GRToolBox的安装软件为.apk文件。用户可将GRToolbox安装包导入手机进行安装,或直接从应用市场 下载并安装App。

### <span id="page-10-0"></span>**2.3** 配置**SK**板**RF PA**匹配网络

测试GR533x RF功耗时, 需根据待测设备的芯片系列和RF功率放大器(Power Amplifier, PA)类型, 选择 合适的RF PA匹配网络,以获得最优的射频效率。

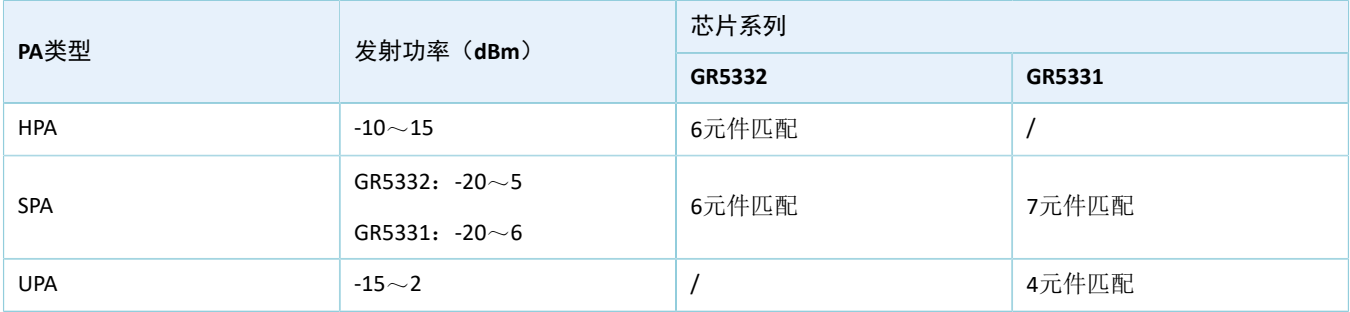

#### 表 2-3 RF PA匹配网络选择

### <span id="page-10-1"></span>**2.3.1 RF PA**匹配网络参数

SK板上的RF PA匹配网络(下图中橙色框标注部分)由C12、C13、C66、C10、L2、L3、L6及C9组成。通过 调整各匹配器件的参数值,可设置7元件、6元件及4元件匹配网络。

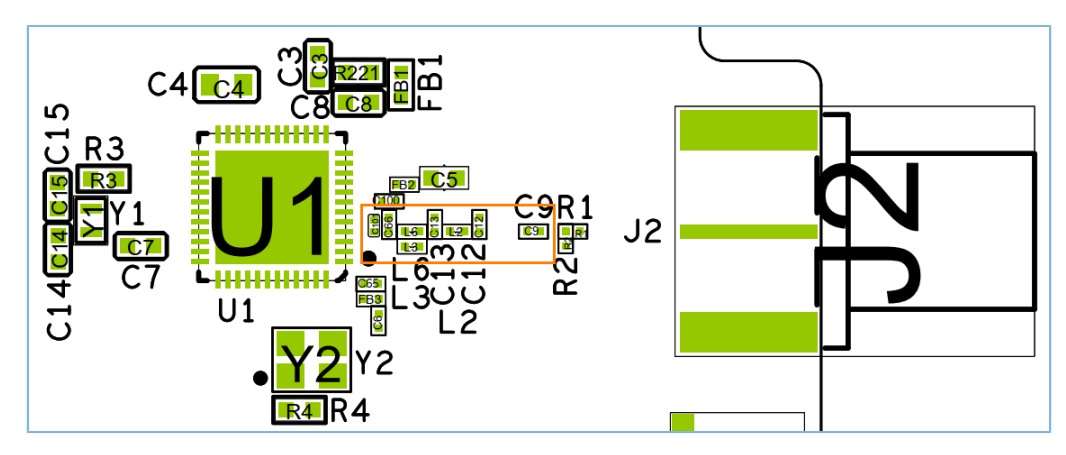

图 2-1 RF PA匹配器件布局

推荐的RF PA匹配网络参数配置如下表所示:

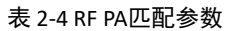

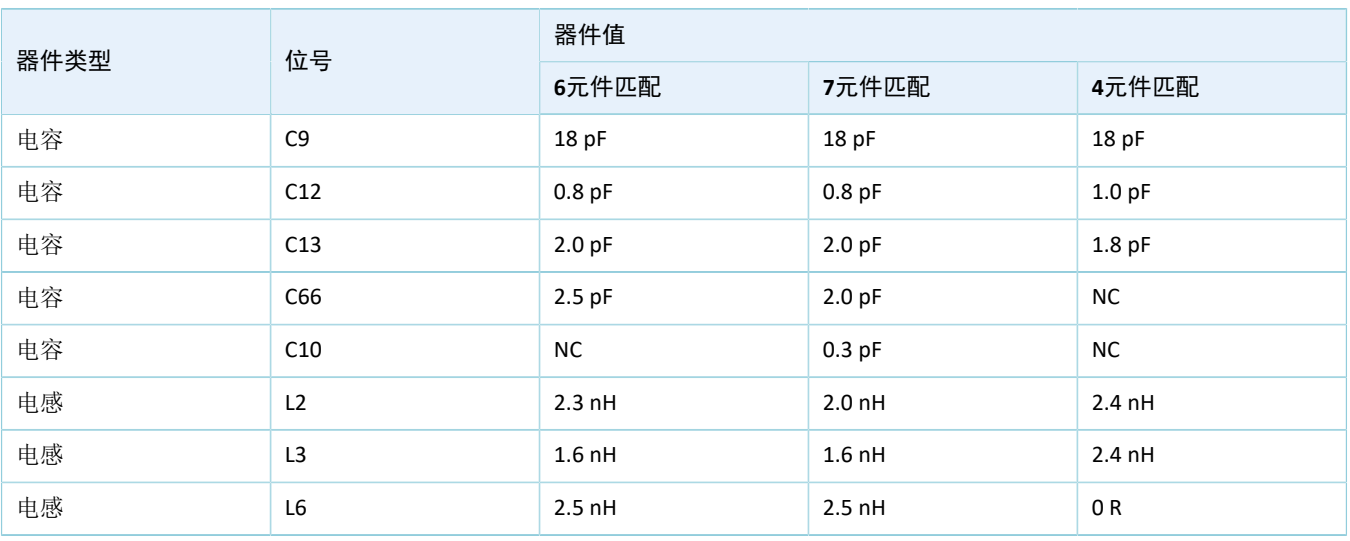

### 说明:

- 1. C9 (18 PF)为隔直电容,不可省略。
- 2. NC表示未焊接器件。
- 3. 0 R表示焊接0Ω电阻。

### <span id="page-12-0"></span>**2.3.2 RF**匹配电路

### <span id="page-12-1"></span>**2.3.2.1 HPA/SPA 6**元件匹配电路

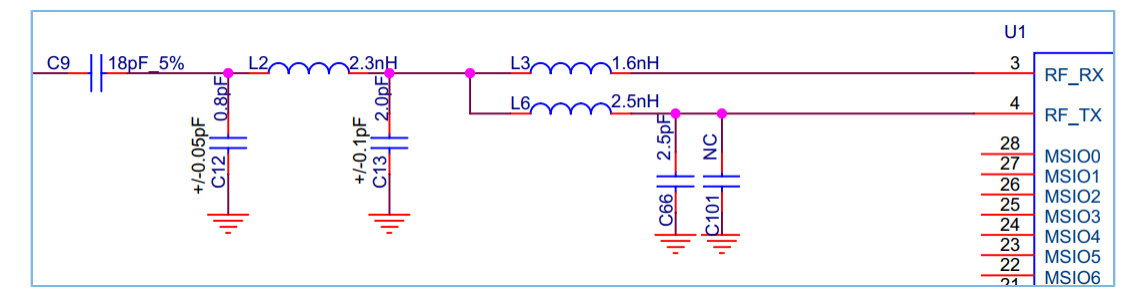

#### 图 2-2 GR5332系列 HPA/SPA 6元件匹配电路图

### <span id="page-12-2"></span>**2.3.2.2 SPA 7**元件匹配电路

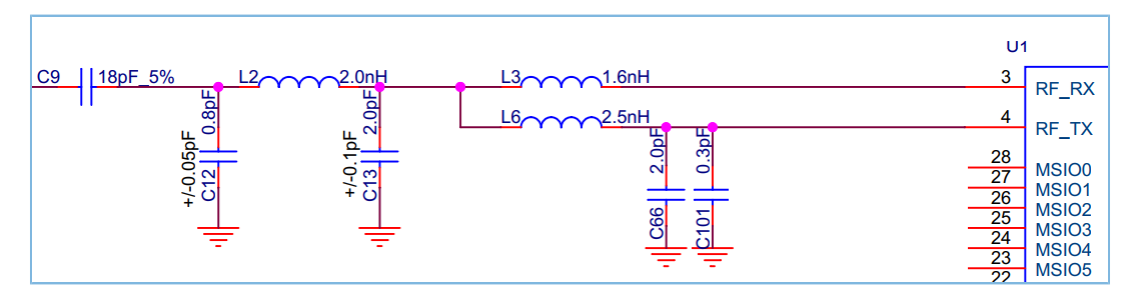

图 2-3 GR5331系列 SPA 7元件匹配电路图

### <span id="page-12-3"></span>**2.3.2.3 UPA 4**元件匹配电路

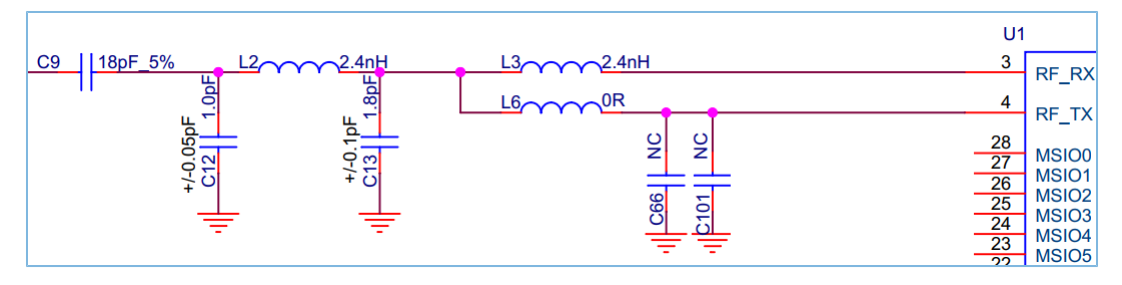

图 2-4 GR5331系列UPA 4元件匹配电路

## <span id="page-12-4"></span>**2.4** 连接硬件

GR533x功耗测试的硬件连接示意图如下所示:

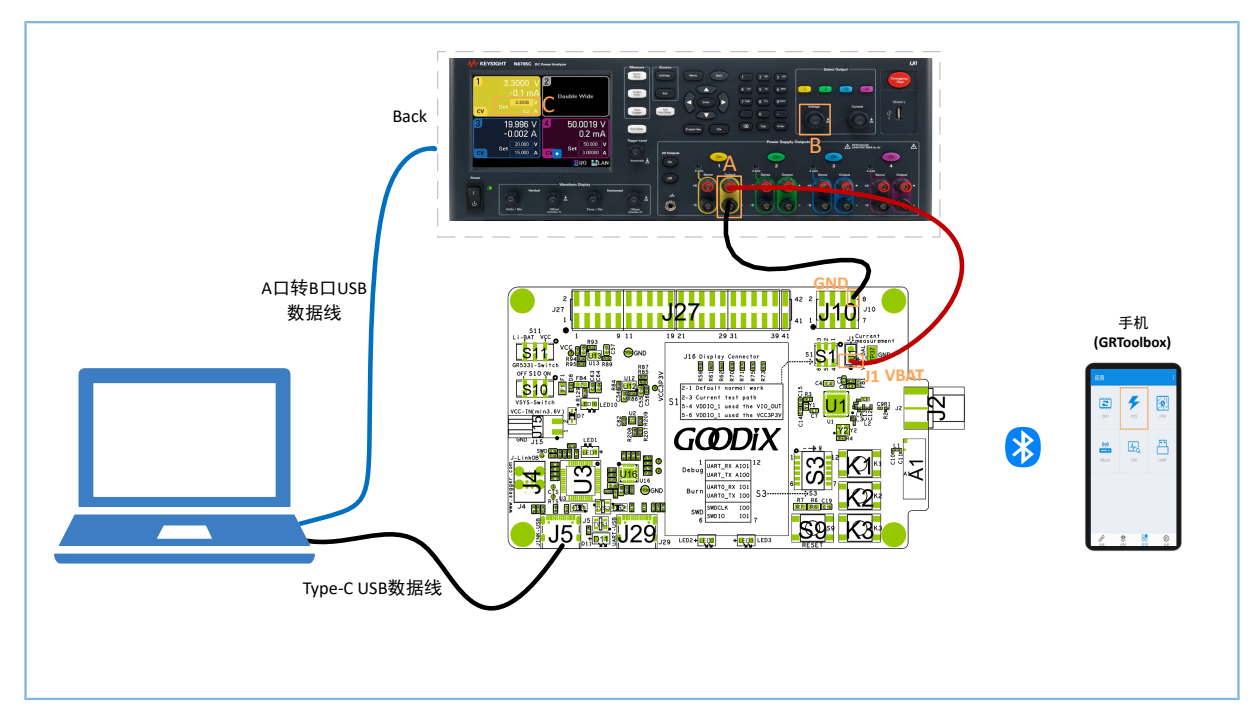

图 2-5 GR533x功耗测试硬件连接示意图

下面章节将详细介绍各硬件的具体配置和连接方法。

### <span id="page-13-0"></span>**2.4.1** 连接**SK**板

按以下步骤操作,配置、连接SK板:

- 1. 配置SK板。
	- (1) 将电源开关S10拨至右端("ON"位置), 使能SK板系统供电, 上电SK板。
	- (2) 将电源开关S11拨至右端("VCC"位置),设置GR533x芯片由板载3.3 V电源(VCC)供电。
	- (3) 将拨码开关S3的所有开关均拨至左端(1~6侧),以避免芯片引脚与SK板上的外围电路形成漏 电路径,影响睡眠功耗测量的准确性。

### 提示:

使用J-Link方式下载固件时,需将S3的开关5~6拨至"ON"位置(7~12侧),使J-Link芯片的SWD与GR533x芯 片连接。

- (4) 将拨码开关S1的上侧开关拨至左端(短接Pin2与Pin3), 下侧开关拨至右端(短 接Pin4与Pin5)。
- 2. 使用Type-C USB数据线连接PC与SK板的JLINK\_USB接口(J5),为SK板外围电路供电。

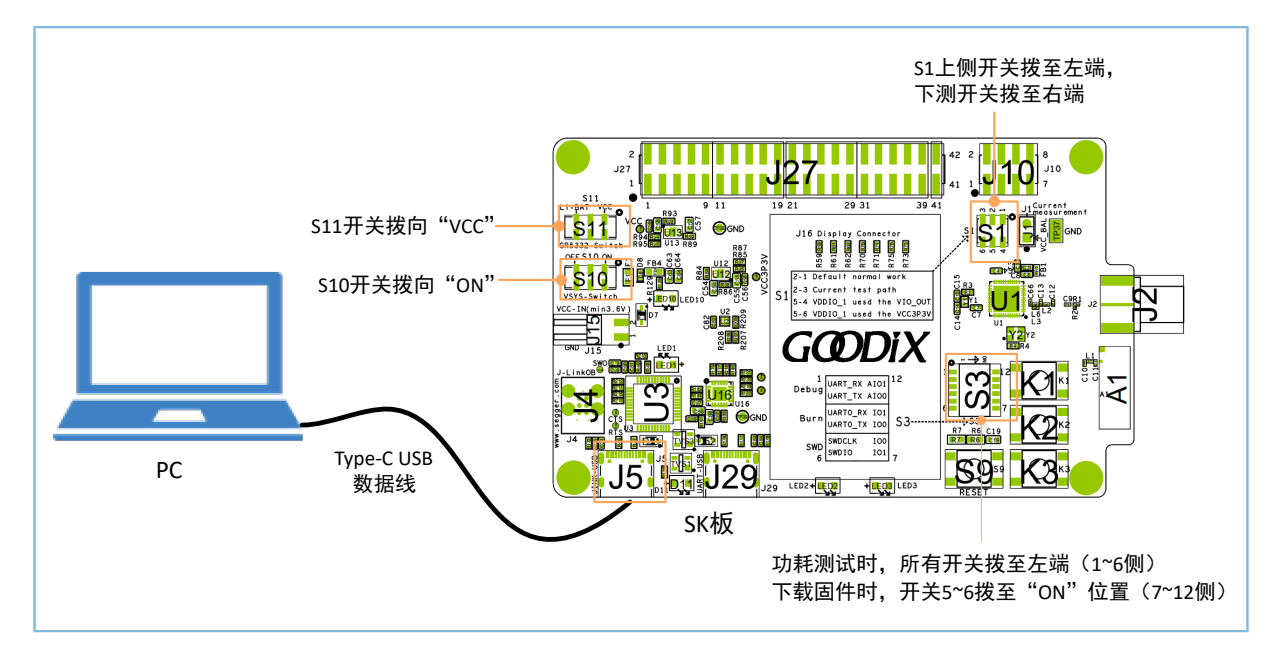

图 2-6 SK板硬件配置与连接示意图

### <span id="page-14-0"></span>**2.4.2** 连接功耗分析仪

按以下步骤操作,配置直流功耗分析仪(Keysight N6705C),并连接Keysight N6705C与SK板、PC:

1. 配置直流功耗分析仪Keysight N6705C。

打开Keysight N6705C, 旋转按钮(图 [2-7](#page-15-1)中B处), 将通道的电压输出调整为3.3 V(即图 2-7中C处显 示3.3 V), 最大电流限制为0.2 A。

2. 连接Keysight N6705C 与SK 板。

将Keysight N6705C "+" VCC (图 [2-7](#page-15-1)中A处的红色通道)连接至SK板上的VCC\_BAL (J1的 Pin 1); Keysight N6705C 的"-" GND (图 [2-7](#page-15-1)中A处的黑色通道)连接至SK板上 的GND(如J10的Pin8), 为GR533x芯片供电。

3. 连接Keysight N6705C与PC。

使用A口转B口USB线连接PC与Keysight N6705C(背部的USB接口)。

<span id="page-15-1"></span>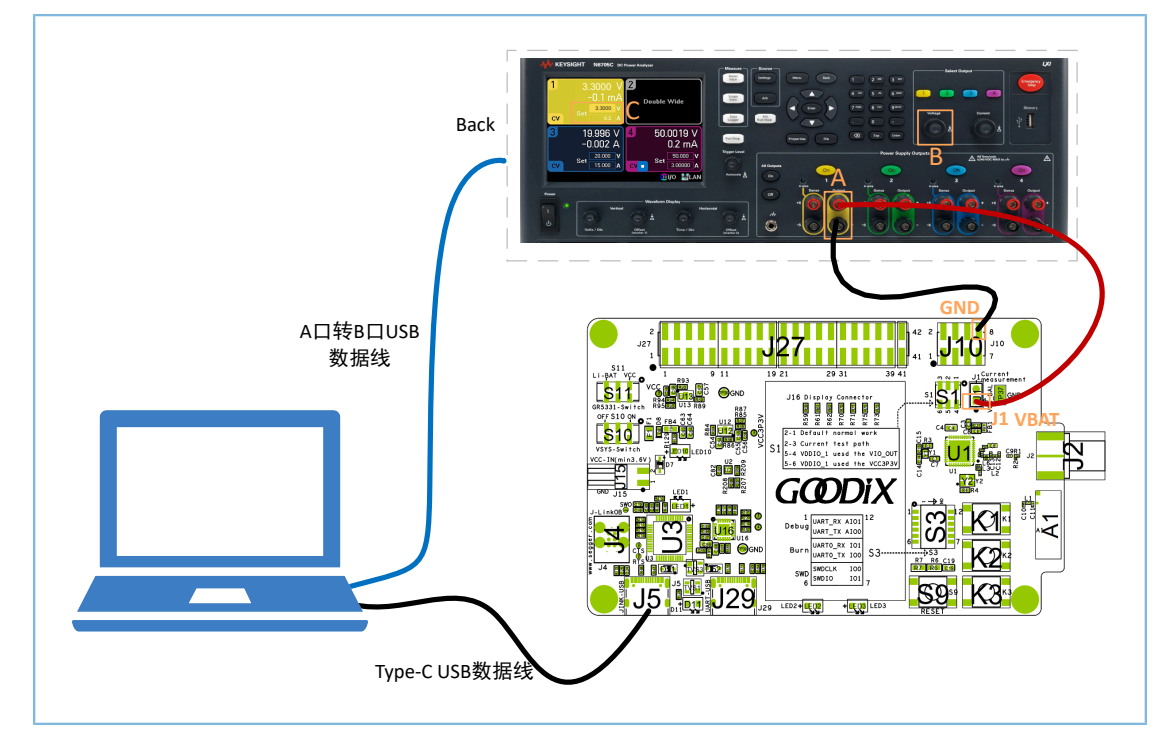

图 2-7 功耗分析仪连接示意图

### <span id="page-15-0"></span>**2.5** 配置固件

用户可基于GR533x SDK提供的ble\_app\_pcs示例工程(位于SDK\_Folder\projects\ble\ble\_peri pheral\ble app pcs, 其中SDK\_Folder为GR533x SDK包根目录),根据功耗测试场景修改固件配置, 编 译、生成功耗测试固件。

1. 打开ble\_app\_pcs工程的配置文件custom\_config.h(位于ble\_app\_pcs\Src\config目录),配置 工程参数。

#### 提示:

用户还可在Keil中打开*custom\_config.h*文件,利用"Configuration Wizard"界面进行配置。

• 根据实际情况选择芯片型号。

例如,若使用的芯片型号为GR5332CENE,则将宏CHIP TYPE的值配置为"4"。

// <o> Chip version #ifndef SOC\_GR533X #define SOC\_GR533X #endif // <o> Select chip type // <0=> GR5330ACNI // <1=> GR5331AENI // <2=> GR5331CENI // <3=> GR5332AENE // <4=> GR5332CENE #ifndef CHIP\_TYPE #define CHIP\_TYPE 2

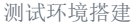

### **G**@DiX

#### #endif

• 配置宏BOOT\_LONG\_TIME的值为"0",关闭BOOT启动延时。

```
// <o> Delay time for Boot startup
// <0=> Not Delay
// <1=> Delay 1s
#ifndef BOOT_LONG_TIME
#define BOOT LONG TIME 0
#endif
```
配置宏PMU\_CALIBRATION\_ENABLE的值为"1", 使能PMU校准功能。

```
// <o> Enable PMU Calibration
// <0=> DISABLE
// <1=> ENABLE
#ifndef PMU_CALIBRATION_ENABLE
#define PMU CALIBRATION ENABLE 1
#endif
```
• 配置宏CFG\_LF\_ACCURACY\_PPM的值为"500",设置Bluetooth LE低频睡眠时钟精度为500 PPM。

```
// <o> External clock accuracy used in the LL to compute timing <1-500>
// <i> Range: 1-500
#ifndef CFG_LF_ACCURACY_PPM
#define CFG LF ACCURACY PPM 500
#endif
```
• 根据功耗测试条件,选择低速时钟源。

若宏CFG\_LPCLK\_INTERNAL\_EN的值设置为"1",则慢速时钟采用芯片内部的LFRC\_32K; 若 宏CFG LPCLK\_INTERNAL\_EN的值设置为"0",则慢速时钟采用外部的LFXO\_32K。

```
// <o> Enable internal osc as low power clock
// <0=> Default: Disable internal osc as low power clock
// <1=> Enable internal osc as low power clock and force CFG_LF_ACCURACY_PPM to 500ppm
#ifndef CFG_LPCLK_INTERNAL_EN
#define CFG_LPCLK_INTERNAL_EN 1
#endif
```
• 设置程序加载地址与运行地址。

通过配置宏APP\_CODE\_LOAD\_ADDR, 设置程序加载地址为"0x00202000" (Flash); 通过配置 宏APP\_CODE\_RUN\_ADDR, 设置程序运行地址为"0x00202000" (Flash XIP)。

```
// <o> Code load address
// <0x00202000=> Flash address
// <i> Default: 0x00202000(Flash)
#ifndef APP_CODE_LOAD_ADDR
#define APP_CODE_LOAD_ADDR 0x00202000
#endif
// <o> Code run address
```

```
// <0x20002000=> SRAM address
// <0x00202000=> Flash address
// <i> Default: 0x00202000(Flash XIP)
#ifndef APP_CODE_RUN_ADDR
#define APP CODE RUN ADDR 0x00202000
#endif
```
• 根据功耗测试条件,配置宏SYSTEM\_POWER\_MODE,选择系统电源模式(0: DC-DC供 电;1:SYS\_LDO供电)。

```
// <ol.0..2> System power mode
// <0=> DCDC MODE
// <1=> SYSLDO MODE
#ifndef SYSTEM_POWER_MODE
#define SYSTEM POWER MODE 0
#endif
```
• 根据功耗测试条件,配置宏SYSTEM\_CLOCK,选择系统时钟频率(0:64MHz;3:16 MHz)。

```
// <ol.0..5> System clock
// <0=> 64MHZ
// <1=> 32MHZ
// <2=> 16MHZ-XO
// <3=> 16MHZ
// <4=> 8MHz// <5=> 2MHZ
#ifndef SYSTEM_CLOCK
#define SYSTEM_CLOCK 0
#endif
```
2. 修改Main函数。

```
将ble_app_pcs工程的Main函数(位于ble_app_pcs\Src\user\main.c文件)中的下列代码注释
掉。
```

```
if (is enter ultra deep sleep())
 {
   pwr mgmt ultra sleep(0);
 }
```
3. 配置系统空闲时进入的功耗模式。

```
打开ble_app_pcs工程下的user_periph_setup.c文件(位于ble_app_pcs\Src\platform\),修
改void app_periph_init(void)函数中调用的pwr_mgmt_mode_set()函数,配置系统空闲时进入的功耗模
式。
```

```
void app_periph_init(void)
{
   SYS_SET_BD_ADDR(s_bd_addr);
   wkup key init();
    pwr_mgmt_mode_set(PMR_MGMT_SLEEP_MODE);
```
}

支持三种功耗模式: PMR\_MGMT\_ACTIVE\_MODE、PMR\_MGMT\_IDLE\_MODE及PMR\_MGMT\_SLEEP\_MO DE。除非功耗测试场景有特殊要求,建议保持默认设置(PMR\_MGMT\_SLEEP\_MODE),即配置系统 空闲时进入睡眠模式。

### <span id="page-18-0"></span>**2.6** 设置蓝牙参数

如果测试广播或连接应用场景下的功耗,用户还需设置蓝牙广播参数和连接参数。

### <span id="page-18-1"></span>**2.6.1** 蓝牙广播参数

打开ble\_app\_pcs工程的*user\_app.c*文件(位于ble\_app\_pcs\Src\user目录),根据功耗测试场景需 求, 设置蓝牙广播参数。

1. 设置设备名称、广播间隔时间及广播持续时间。

```
/*
  * DEFINES
 *****************************************************************************************
 */
#define DEVICE NAME "Goodix Power" /**< Device Name which will be set in GAP. */
#define APP_ADV_INTERVAL 1600 /**< The advertising interval (in units of 0.625 ms). */
#define APP_ADV_TIMEOUT 3000 /**< Advertising timeout (in units of 10ms). */
```
- 配置宏DEVICE\_NAME,可定义蓝牙设备广播名称。默认设备名称为"Goodix\_Power"。
- 配置宏APP\_ADV\_INTERVAL,可设置广播间隔时间,单位: 0.625 ms。例如,若配置 宏APP\_ADV\_INTERVAL的值为"1600", 则广播间隔时间= 1600 \* 0.625 ms = 1000 ms。
- 配置宏APP\_ADV\_TIMEOUT,可设置广播持续时间,单位: 10 ms。例如,若配 置APP\_ADV\_TIMEOUT宏的值为"3000",则广播持续时间= 3000 \* 10 ms = 30s。
- 2. 设置广播发射功率。

在*user\_app.c*的ble\_evt\_handler函数中,添加ble\_gap\_tx\_power\_set函数,设置TX功率。 该函数中的最后一个参数用于设置TX 功率。例如,若TX功率设置为5 dBm,则添加函 数ble\_gap\_tx\_power\_set(BLE\_GAP\_ACTIVITY\_ROLE\_ADV,p\_evt->evt.gapm\_evt.index, 5)。

```
void ble evt handler(const ble evt t *p_evt)
{
      switch(p_evt->evt_id)
\left\{ \begin{array}{c} \mathbf{1} & \mathbf{1} \\ \mathbf{1} & \mathbf{1} \end{array} \right.case BLE COMMON EVT STACK INIT:
                ble app init();
                 break;
            case BLE_GAPM_EVT_ADV_START:
                  ble gap tx power set(BLE GAP ACTIVITY ROLE ADV, p evt->evt.gapm evt.index, 5)
                  break;
```
 case BLE\_GAPC\_EVT\_PHY\_UPDATED: app\_gap\_phy\_update\_handler(p\_evt->evt.gapc\_evt.index, p\_evt->evt\_status); break; case BLE\_GAPC\_EVT\_CONN\_PARAM\_UPDATE\_REQ: ble\_gap\_conn\_param\_update\_reply(p\_evt->evt.gapc\_evt.index, true); break; case BLE\_GAPC\_EVT\_CONN\_PARAM\_UPDATED: app\_gap\_connection\_update\_handler(p\_evt->evt.gapc\_evt.index, p\_evt->evt\_status, &(p\_evt->evt.gapc\_evt.params.conn\_param\_updated)); break; } }

### <span id="page-19-0"></span>**2.6.2** 蓝牙连接参数

GODIX

利用手机App GRToolbox设置功耗测量场景参数,具体操作步骤如下:

1. 打开GRToolbox,选择"应用 > PCS"。

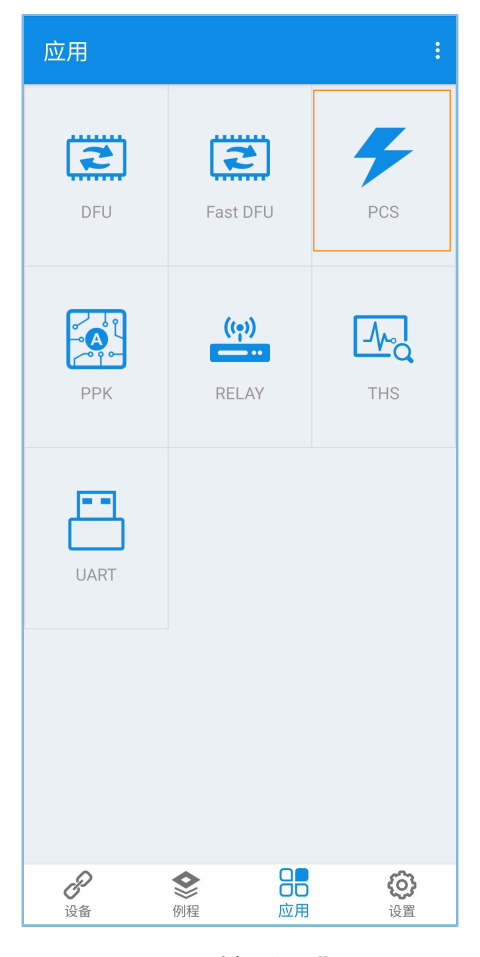

图 2-8 选择"PCS"

2. 点击"PCS"页面下方的"连接"按钮, 开始扫描蓝牙设备。发现目标设备(如广播名 为"Goodix\_Power"的设备, 广播名可在user\_app.c文件中修改)后, 可停止扫描。

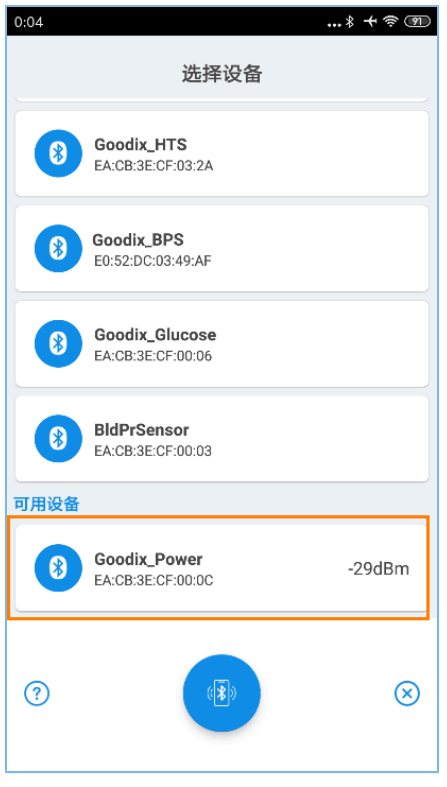

#### 图 2-9 发现目标设备

- 3. 点击目标设备名称连接设备,进入"PCS"页面(如下图所示),根据功耗测试场景设置蓝牙连接参 数。
	- GRToolbox不支持广播间隔和广播数据设置功能,用户需通过修改固件配置进行设置(参考[2.5](#page-15-0) [配置固件\)](#page-15-0)。
	- 传输功率、连接参数及传输模式的设置仅在当前连接生效。
	- 设置连接参数时, 设置值与实际值的比例关系为1: 1.25。例如, 若设置连接参数值为20, 则实 际连接参数值为20\*1.25 ms = 25 ms。

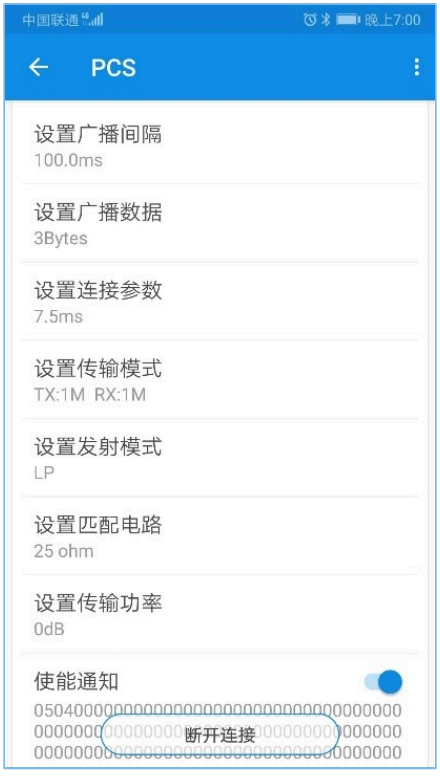

图 2-10 功耗测试场景设置

# <span id="page-22-0"></span>**3** 测试方法与参考功耗

本章详细介绍各种场景下的功耗测试方法及参考功耗数据,以帮助用户更好地了解GR533x芯片的功耗特 性。

### <span id="page-22-1"></span>**3.1** 测试条件

如无特殊说明,各场景下的功耗测试均基于下列测试条件进行。

<span id="page-22-2"></span>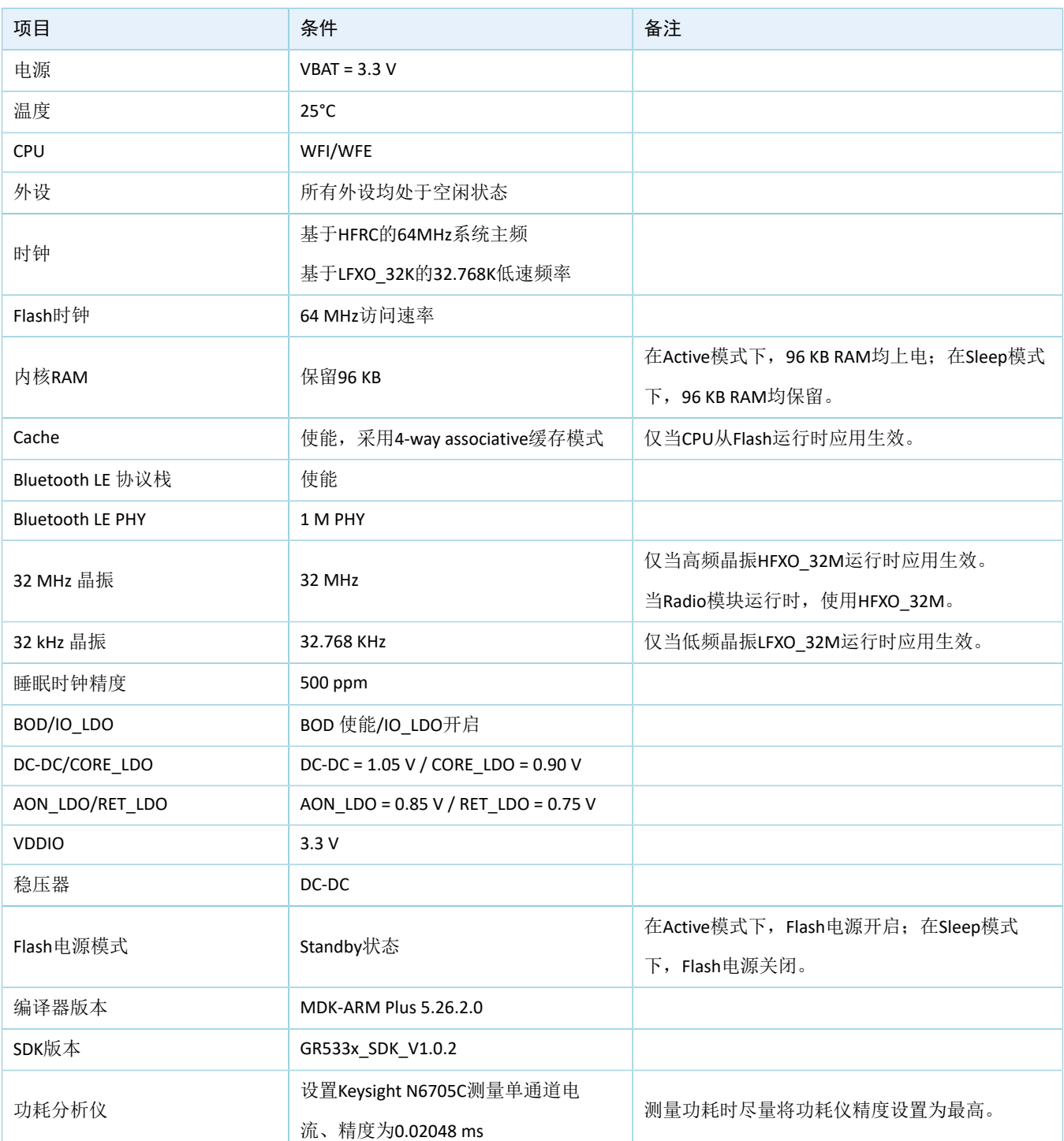

#### 表 3-1 测试基本条件

## <span id="page-23-0"></span>**3.2 Sleep**模式功耗测试

Sleep模式功耗测试,即测试芯片在Sleep模式下运行时的功耗。

- 测试步骤:
	- 1. 参考2.4 [连接硬件,](#page-12-4)连接SK板、功耗分析仪及PC。
	- 2. 按照表 [3-1](#page-22-2) 设置VBAT电压,并打开电源。
	- 3. 参考2.5 [配置固件,](#page-15-0)根据功耗测试场景需求,修改固件配置。其中,配置系统空闲时进 入Sleep模式。
	- 4. 参考2.6.1 [蓝牙广播参数](#page-18-1), 设置广播间隔时间为1s, 广播持续时间为30s。
	- 5. 重新编译ble\_app\_pcs工程,生成固件,并使用Keil或GProgrammer将固件下载至待测芯片Flash。
	- 6. 设置功耗分析仪的采样时间为10s。
	- 7. 复位SK板,上电SoC。
	- 8. 点击Keysight 14585A软件界面上方的 2 Datawow 图标进入 "Data Logger"页面, 然后点击底部 的"Data Log"按钮 D, 开始记录功耗测量数据。
	- 9. 等待采样时间结束, 从Keysight 14585A软件界面查看测量的功耗电流。
- 测试参考结果:

Sleep模式功耗测量波形如下图所示(两次广播之间的功耗为Sleep模式功耗):

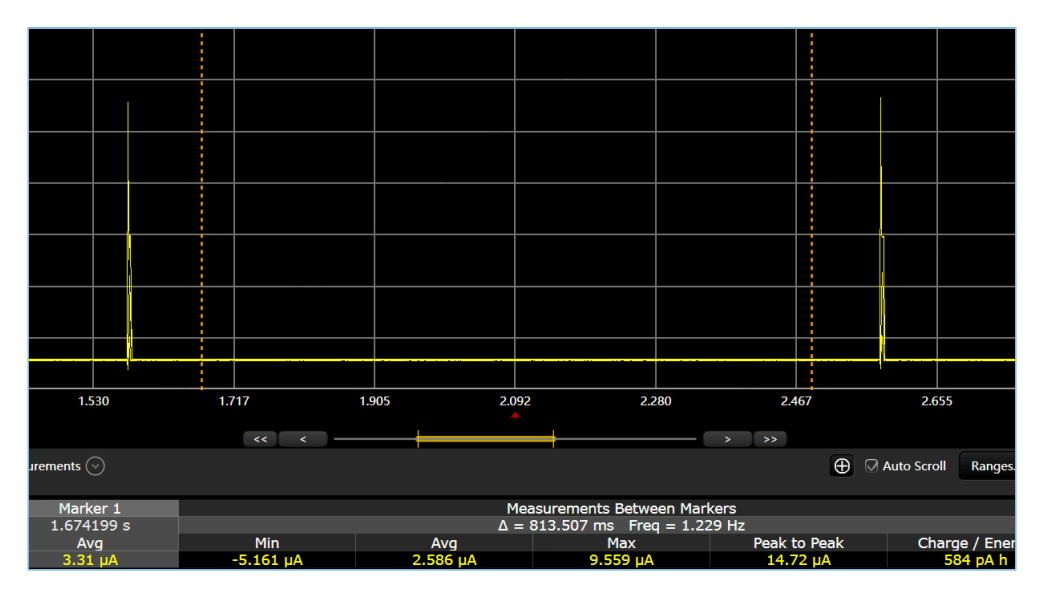

#### 图 3-1 Sleep模式功耗波形图

测试参考功耗数据如下表所示:

#### 表 3-2 Sleep模式下的功耗电流

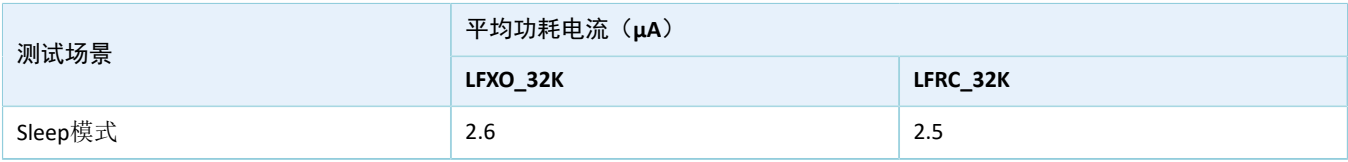

### <span id="page-24-0"></span>**3.3 IDLE**模式功耗测试

IDLE模式功耗测试,即测试芯片(含COMM SubSystem)在IDLE模式下运行时的总功耗。

- 测试步骤
	- 1. 参考2.4 [连接硬件,](#page-12-4)连接SK板、功耗分析仪及PC。
	- 2. 按照表 [3-1](#page-22-2) 设置VBAT电压,并打开电源。
	- 3. 参考2.5 [配置固件,](#page-15-0)根据功耗测试场景需求,修改固件配置。其中,配置系统空闲时进入IDLE模 式。
	- 4. 参考2.6.1 [蓝牙广播参数](#page-18-1),设置广播间隔时间为1s,广播持续时间为30s。
	- 5. 重新编译ble\_app\_pcs工程,生成固件,并使用Keil或GProgrammer将固件下载至待测芯片Flash。
	- 6. 设置功耗分析仪的采样时间为10s。
	- 7. 复位SK板,上电SoC。
	- 8. 点击Keysight 14585A软件界面上方的 **Meralcoper** 图标进入 "Data Logger"页面, 然后点击底部 的"Data Log"按钮 O, 开始记录功耗测量数据。
	- 9. 等待采样时间结束, 从Keysight 14585A软件界面查看测量的功耗电流。

• 测试参考结果:

IDLE模式功耗测量波形如下图所示(两次广播之间的功耗为IDLE模式功耗):

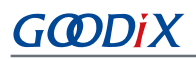

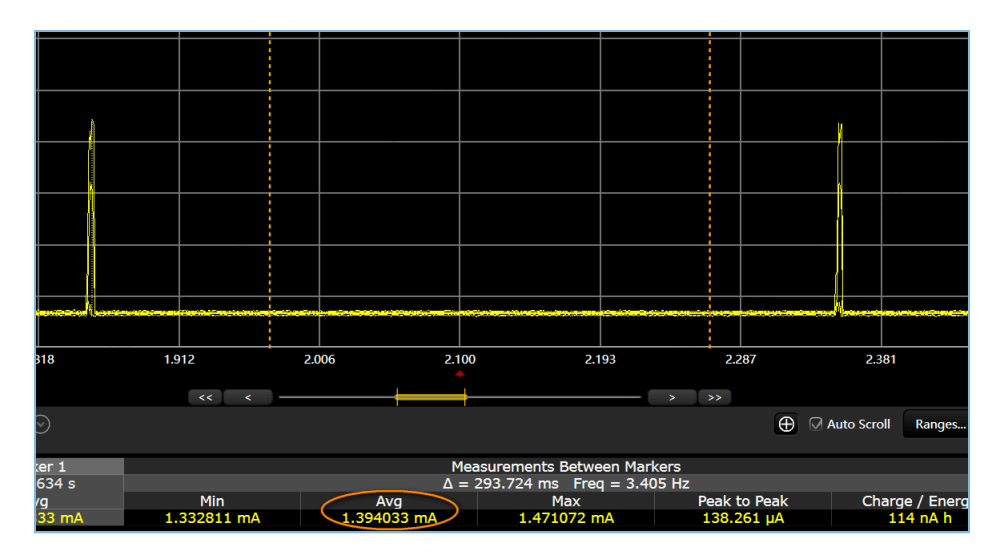

#### 图 3-2 IDLE模式功耗波形图

测试参考功耗数据如下表所示:

#### 表 3-3 IDLE模式下的功耗电流

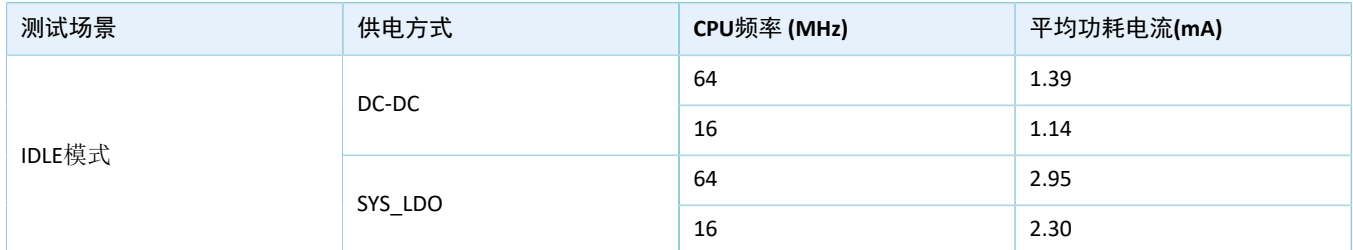

### <span id="page-25-0"></span>**3.4 Active**模式功耗测试

Active模式功耗测试,即测试芯片(含COMM SubSystem)在Active模式下运行时的总功耗。

- 测试步骤
	- 1. 参考2.4 [连接硬件,](#page-12-4)连接SK板、功耗分析仪及PC。
	- 2. 按照表 [3-1](#page-22-2) 设置VBAT电压,并打开电源。
	- 3. 参考2.5 [配置固件,](#page-15-0)根据功耗测试场景需求,修改固件配置。其中,配置系统空闲时进 入Active模式。
	- 4. 参考2.6.1 [蓝牙广播参数](#page-18-1),设置广播间隔时间为1s,广播持续时间为30s。
	- 5. 重新编译ble\_app\_pcs工程,生成固件,并使用Keil或GProgrammer将固件下载至待测芯片Flash。
	- 6. 设置功耗分析仪的采样时间为10s。
	- 7. 复位SK板,上电SoC。
	- 8. 点击Keysight 14585A软件界面上方的 2 Balageer 图标进入 "Data Logger"页面, 然后点击底部 的"Data Log"按钮 D, 开始记录功耗测量数据。

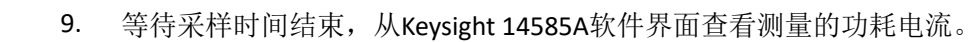

• 测试参考结果

**GODIX** 

Active模式下的功耗测量波形如下图所示:

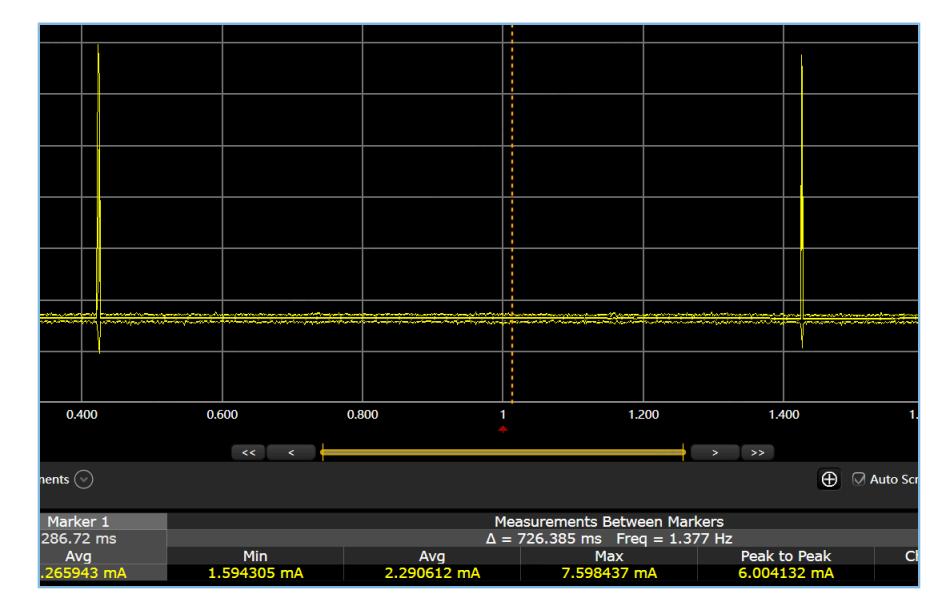

图 3-3 Active功耗模式波形图

Active模式功耗测试数据如下表所示:

#### 表 3-4 Active模式下的功耗电流

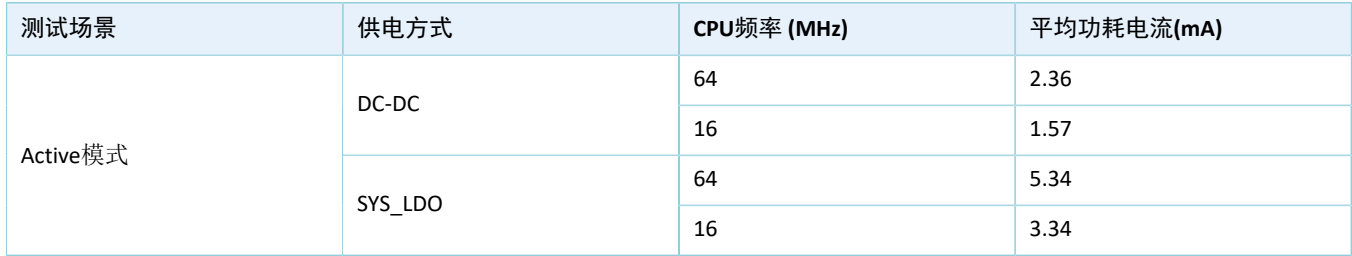

## <span id="page-26-0"></span>**3.5** 广播功耗测试

### <span id="page-26-1"></span>**3.5.1** 广播功耗细分说明

广播期间的功耗细分如下图所示:

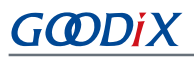

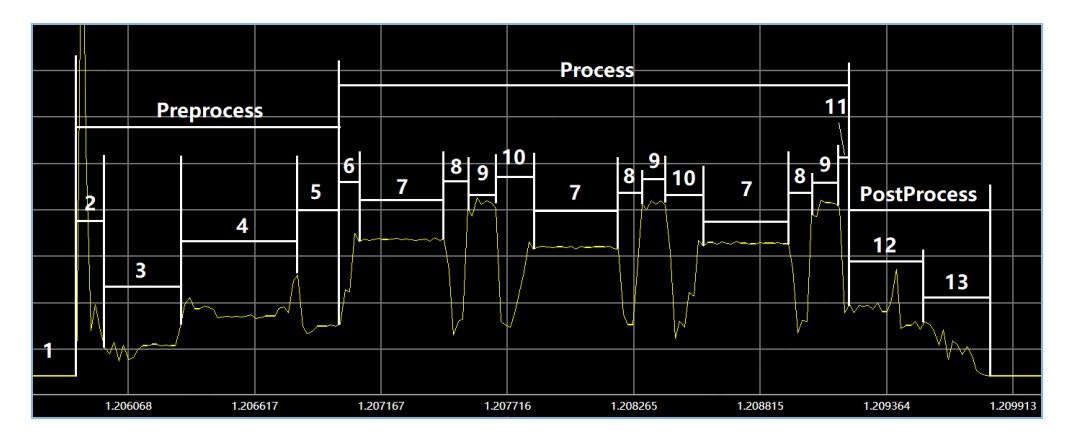

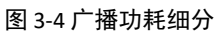

广播细分的具体说明如下表所示:

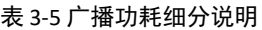

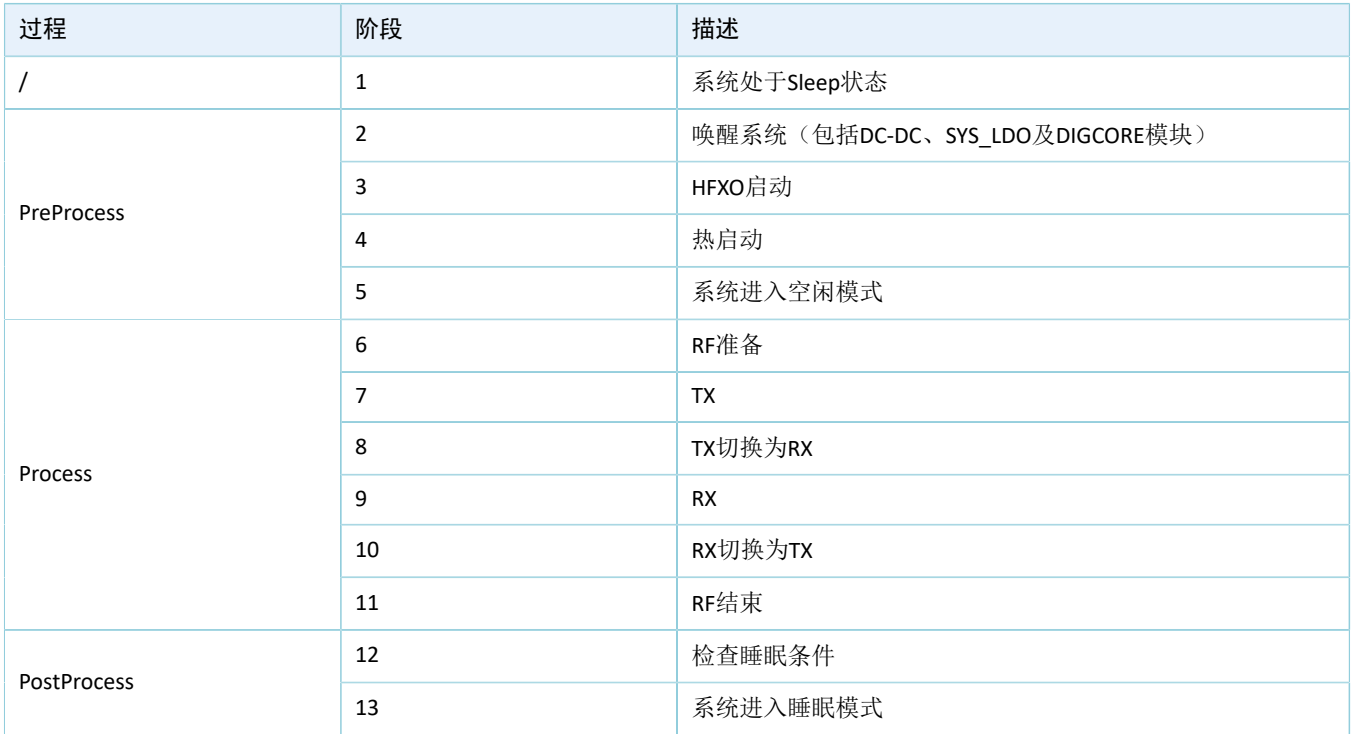

### <span id="page-27-0"></span>**3.5.2** 广播状态下的射频功耗测试

广播状态下的RF功耗测试,即测试芯片在广播状态下的射频活跃期间的功耗。

• 测试条件

#### 表 3-6 广播状态下的射频功耗测试条件

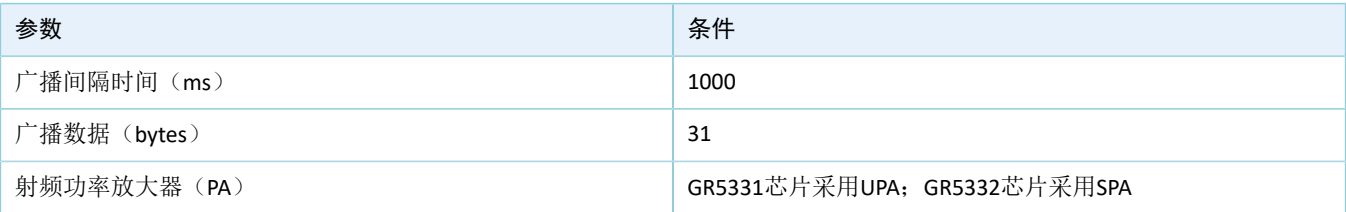

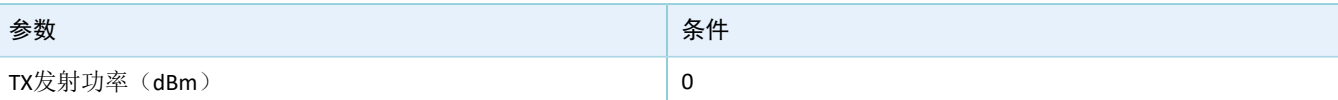

- 测试步骤:
	- 1. 参考2.3 配置SK板RF PA[匹配网络,](#page-10-0)根据待测设备的RF功率放大器类型,配置SK板RF PA匹配网 络。
	- 2. 参考2.4 [连接硬件,](#page-12-4)连接SK板、功耗分析仪及PC。
	- 3. 按照表 [3-1](#page-22-2) 设置VBAT电压,并打开电源。
	- 4. 参考2.5 [配置固件,](#page-15-0)根据功耗测试场景需求,修改固件配置。
	- 5. 在*custom\_config.h*(位于ble\_app\_pcs\Src\config目录)中,根据待测设备的RF功率放大 器类型,配置宏RF\_TX\_PA\_SELECT的值。

```
// <o> RF TX PA select
// \langle1=> BLE RF TX MODE SPA MODE (-20<sup>\degree</sup>6 dBm TX power for GR5331/GR5330, -20\degree5 dBm TX power
 for GR5332)
// \langle2=> BLE_RF_TX_MODE_UPA_MODE (-15<sup>\sim</sup>2 dBm TX_power for GR5331/GR5330)
// \langle3=> BLE RF TX MODE HPA MODE (-10<sup>\sim</sup>15 dBm TX power for GR5332)
#ifndef RF_TX_PA_SELECT
#define RF_TX_PA_SELECT 1 1
#endif
```
- 6. 参考2.6.1 [蓝牙广播参数](#page-18-1),设置广播间隔时间为1s,广播持续时间为30s,TX 功率为0 dBm。
- 7. 重新编译ble\_app\_pcs工程,生成固件,并使用Keil或GProgrammer将固件下载至待测芯片Flash。
- 8. 设置功耗分析仪的采样时间为10s。
- 9. 复位SK板,上电SoC。
- 10. 点击Keysight 14585A软件界面上方的 2 Datawayer 图标进入 "Data Logger"页面, 然后点击底部 的"Data Log"按钮 O, 开始记录功耗测量数据。
- 11. 等待采样时间结束, 从Keysight 14585A软件界面查看测量的功耗电流。
- 测试参考结果:

测试参考功耗数据如下表所示:

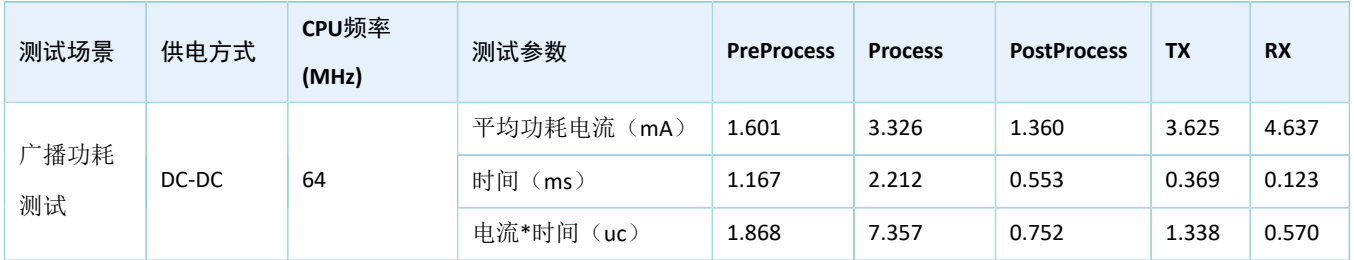

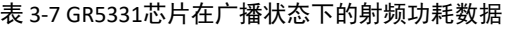

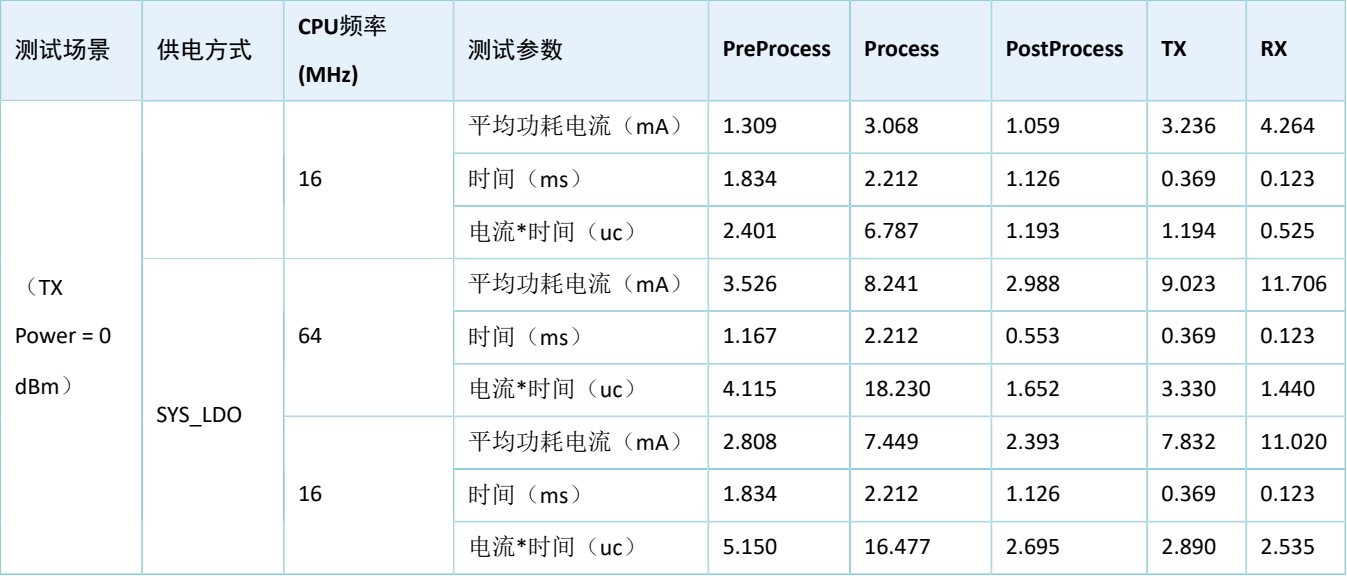

表 3-8 GR5332芯片在广播状态下的射频功耗数据

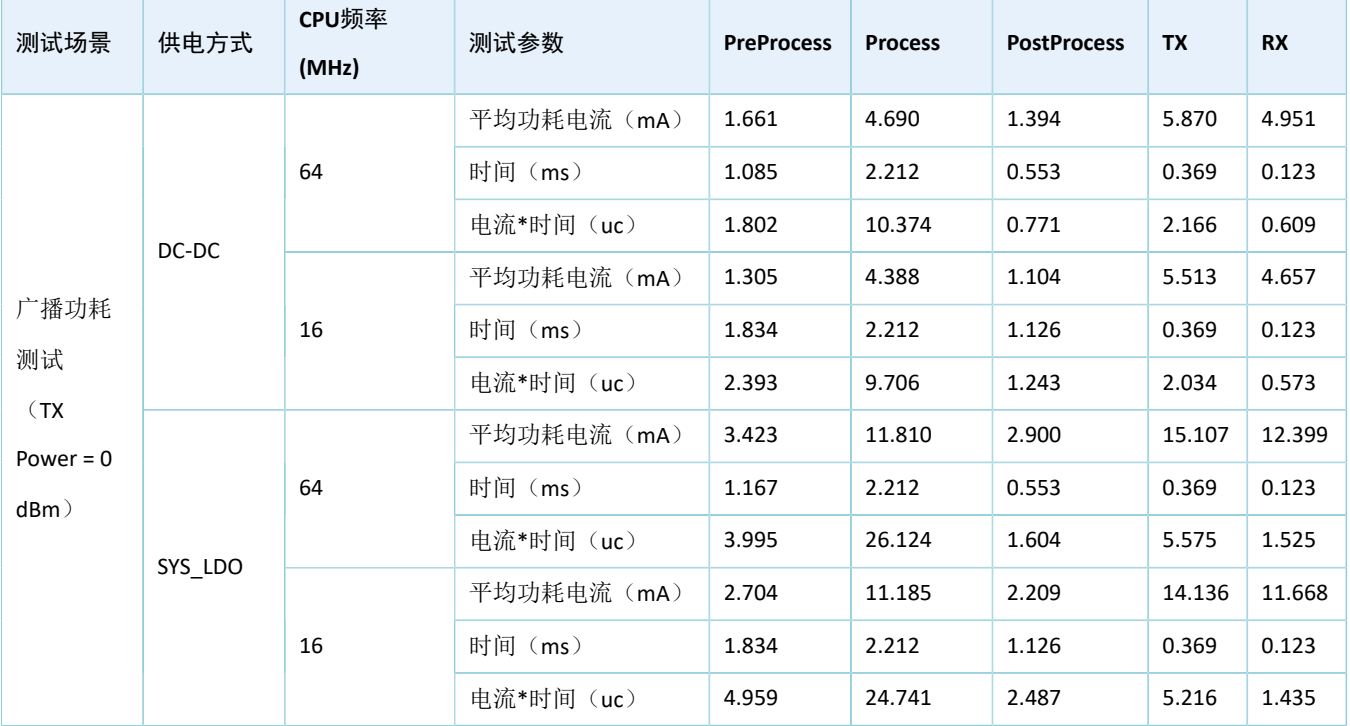

### <span id="page-29-0"></span>**3.5.3** 广播状态下不同**PA**的射频功耗测试

本节主要介绍芯片在广播过程中,不同功率放大器(UPA、SPA及HPA)和发射功率下的射频功耗测试。

### <span id="page-29-1"></span>**3.5.3.1 UPA**功耗测试

• 测试条件

#### 表 3-9 广播射频功耗测试条件(UPA模式)

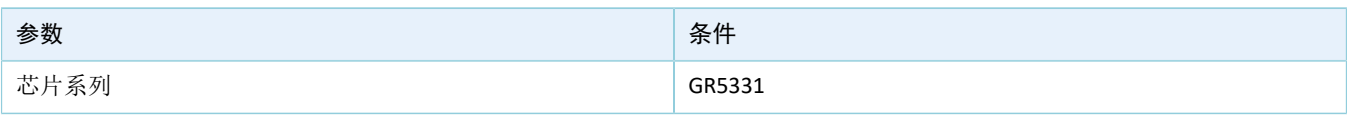

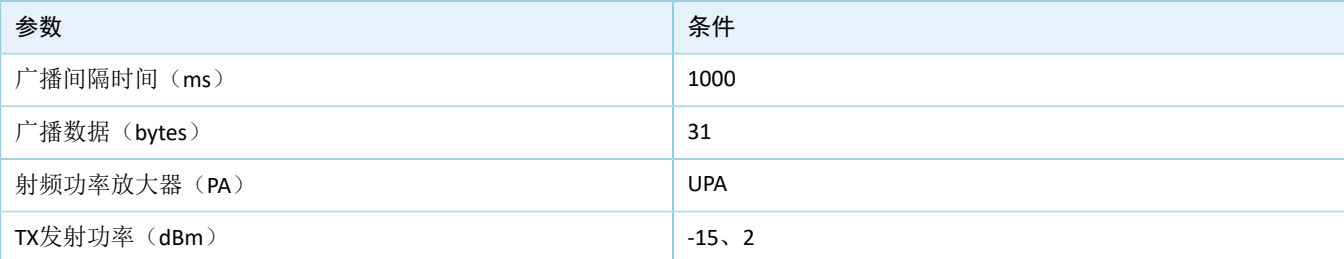

• 测试步骤

- 1. 参考2.3 配置SK板RF PA[匹配网络,](#page-10-0)配置SK板RF PA匹配网络为4元件匹配。
- 2. 参考2.4 [连接硬件,](#page-12-4)连接SK板、功耗分析仪及PC。
- 3. 按照表 [3-1](#page-22-2) 设置VBAT电压,并打开电源。
- 4. 参考2.5 [配置固件,](#page-15-0)根据功耗测试场景需求,修改固件配置。
- 5. 在*custom\_config.h*(位于ble\_app\_pcs\Src\config目录)中,定义宏RF\_TX\_PA\_SELECT的值 为"2", 设置PA为UPA。

// <o> RF TX PA select //  $\langle$ 1=> BLE\_RF\_TX\_MODE\_SPA\_MODE (-20<sup> $\degree$ </sup>6 dBm TX\_power for GR5331/GR5330, -20 $\degree$ 5 dBm TX\_power for GR5332) //  $\langle$ 2=> BLE RF TX MODE UPA MODE (-15<sup> $\sim$ </sup>2 dBm TX power for GR5331/GR5330) //  $\langle$ 3=> BLE\_RF\_TX\_MODE\_HPA\_MODE (-10^15 dBm TX\_power for GR5332) #ifndef RF\_TX\_PA\_SELECT #define RF\_TX\_PA\_SELECT 2 #endif

- 6. 参考2.6.1 [蓝牙广播参数](#page-18-1),设置广播间隔时间为1s、广播持续时间为30s,并按测试条件设置TX 功率(-15dBm、2 dBm)。
- 7. 重新编译ble\_app\_pcs工程,生成固件,并使用Keil或GProgrammer将固件下载至待测芯片Flash。
- 8. 设置功耗分析仪的采样时间为10s。
- 9. 复位SK板,上电SoC。
- 10. 点击Keysight 14585A软件界面上方的 **Dreat Come 图标进入 "Data Logger"页面**, 然后点击底部 的"Data Log"按钮 , 开始记录功耗测量数据。
- 11. 等待采样时间结束,从Keysight 14585A软件界面查看测量的功耗电流。

• 测试参考结果

测试参考功耗数据如下表所示:

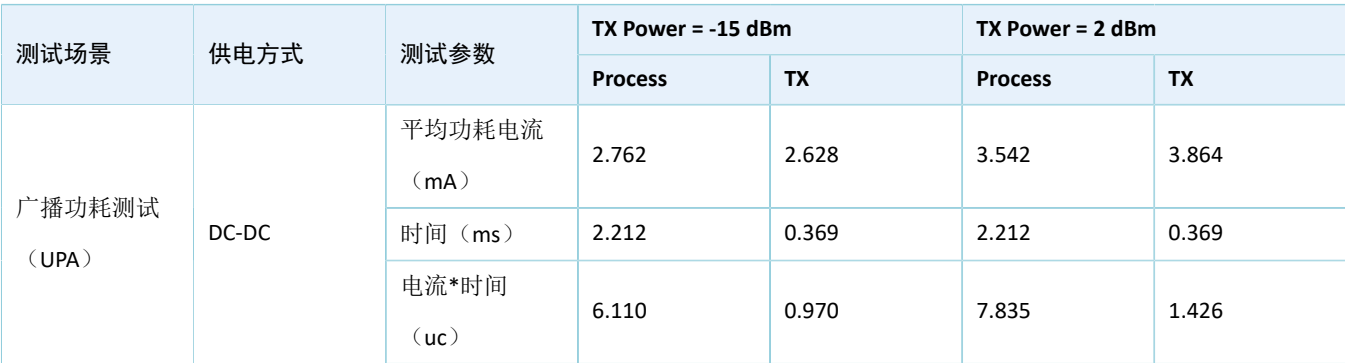

#### 表 3-10 广播射频功耗数据(UPA模式)

#### <span id="page-31-0"></span>**3.5.3.2 SPA**功耗测试

• 测试条件

#### 表 3-11 广播射频功耗测试条件 (SPA模式)

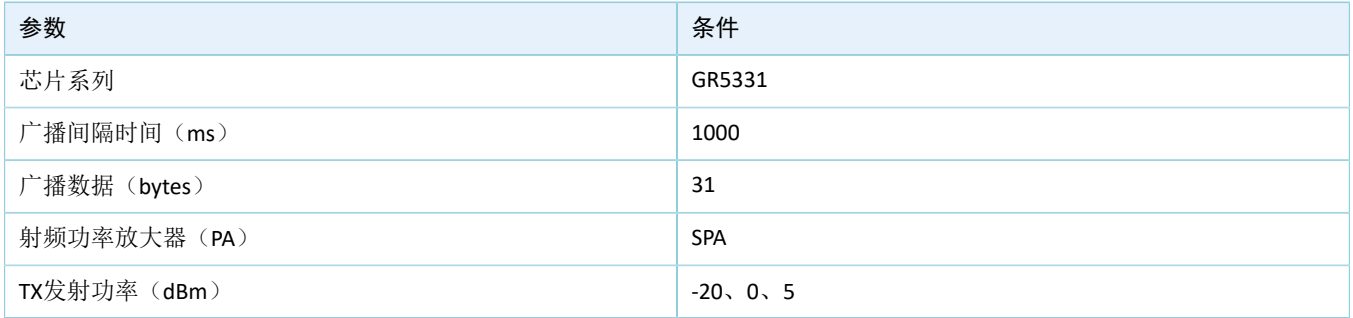

• 测试步骤

- 1. 参考2.3 配置SK板RF PA[匹配网络,](#page-10-0)配置SK板RF PA匹配网络为7元件匹配。
- 2. 参考2.4 [连接硬件,](#page-12-4)连接SK板、功耗分析仪及PC。
- 3. 按照表 [3-1](#page-22-2) 设置VBAT电压,并打开电源。
- 4. 参考2.5 [配置固件,](#page-15-0)根据功耗测试场景需求,修改固件配置。
- 5. 在*custom\_config.h*(位于ble\_app\_pcs\Src\config目录)中,定义宏RF\_TX\_PA\_SELECT的值 为"1",设置PA为SPA。

// <o> RF TX PA select //  $\langle$ 1=> BLE RF TX MODE SPA MODE (-20<sup> $\degree$ 6 dBm TX power for GR5331/GR5330, -20 $\degree$ 5 dBm TX power</sup> for GR5332) // <2=> BLE\_RF\_TX\_MODE\_UPA\_MODE (-15~2 dBm TX power for GR5331/GR5330) //  $\langle$ 3=> BLE RF TX MODE HPA MODE (-10<sup> $\sim$ </sup>15 dBm TX power for GR5332) #ifndef RF\_TX\_PA\_SELECT #define RF\_TX\_PA\_SELECT 1 #endif

6. 参考2.6.1 [蓝牙广播参数](#page-18-1),设置广播间隔时间为1s、广播持续时间为30s,并按测试条件设置TX 功率(-20 dBm、0 dBm、5 dBm)。

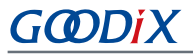

- 7. 重新编译ble\_app\_pcs工程,生成固件,并使用Keil或GProgrammer将固件下载至待测芯片Flash。
- 8. 设置功耗分析仪的采样时间为10s。
- 9. 复位SK板,上电SoC。
- 10. 点击Keysight 14585A软件界面上方的 and low 图标进入 "Data Logger"页面, 然后点击底部 的"Data Log"按钮 O, 开始记录功耗测量数据。
- 11. 等待采样时间结束, 从Keysight 14585A软件界面查看测量的功耗电流。

• 测试参考结果

测试参考功耗数据如下表所示:

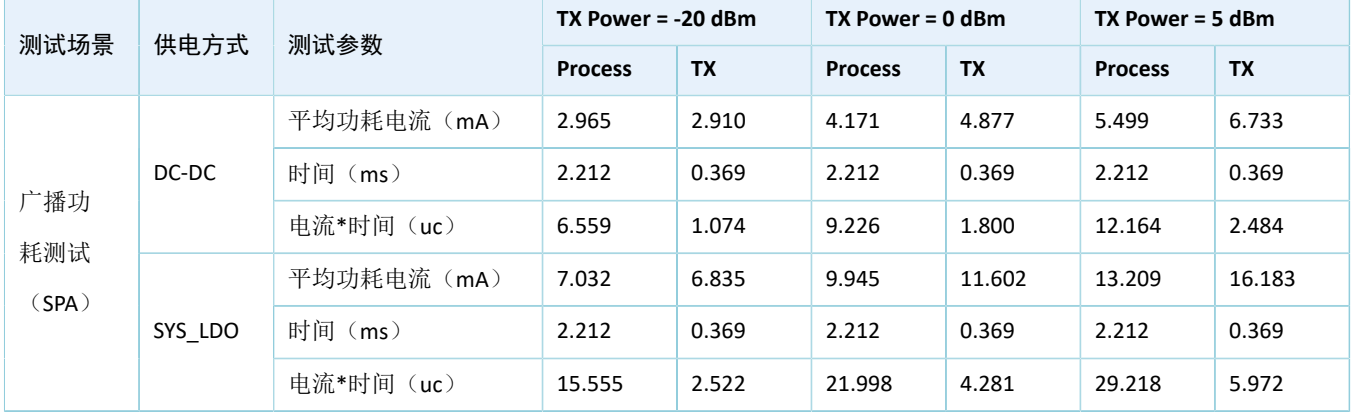

#### 表 3-12 广播射频功耗数据(SPA模式)

#### <span id="page-32-0"></span>**3.5.3.3 HPA**功耗测试

• 测试条件

#### 表 3-13 广播射频功耗测试条件(HPA模式)

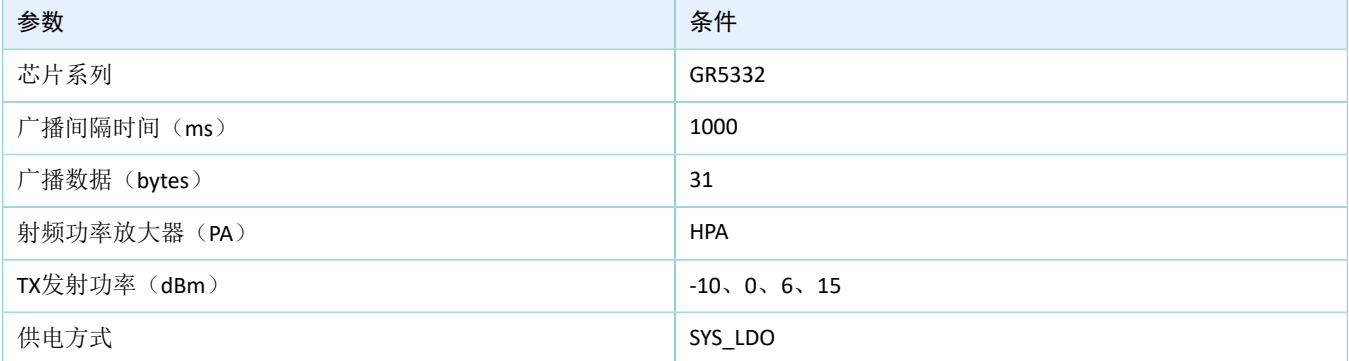

- 测试步骤
	- 1. 参考2.3 配置SK板RF PA[匹配网络,](#page-10-0)配置SK板RF PA匹配网络为6元件匹配。
	- 2. 参考2.4 [连接硬件,](#page-12-4)连接SK板、功耗分析仪及PC。

# GØDiX

- 3. 按照表 [3-1](#page-22-2) 设置VBAT电压, 并打开电源。
- 4. 参考2.5 [配置固件,](#page-15-0)根据功耗测试场景需求,修改固件配置。
- 5. 在*custom\_config.h*(位于ble\_app\_pcs\Src\config目录)中,定义宏RF\_TX\_PA\_SELECT的值 为"3",设置PA为HPA。

```
// <o> RF TX PA select
// \langle1=> BLE RF TX MODE SPA MODE (-20<sup>\degree</sup>6 dBm TX power for GR5331/GR5330, -20\degree5 dBm TX power
 for GR5332)
// \langle2=> BLE RF TX MODE UPA MODE (-15<sup>\degree</sup>2 dBm TX power for GR5331/GR5330)
// \langle3=> BLE_RF_TX_MODE_HPA_MODE (-10^15 dBm TX_power for GR5332)
#ifndef RF_TX_PA_SELECT
#define RF_TX_PA_SELECT 33
#endif
```
- 6. 参考2.6.1 [蓝牙广播参数](#page-18-1),设置广播间隔时间为1s、广播持续时间为30s,并按测试条件设置TX 功率(-10 dBm、0 dBm、6 dBm、15dBm)。
- 7. 重新编译ble app\_pcs工程, 生成固件, 并使用Keil或GProgrammer将固件下载至待测芯片Flash。
- 8. 设置功耗分析仪的采样时间为10s。
- 9. 复位SK板,上电SoC。
- 10. 点击Keysight 14585A软件界面上方的 2001000 图标进入 "Data Logger"页面, 然后点击底部 的"Data Log"按钮 , 开始记录功耗测量数据。
- 11. 等待采样时间结束, 从Keysight 14585A软件界面查看测量的功耗电流。

• 测试参考结果

测试参考功耗数据如下表所示:

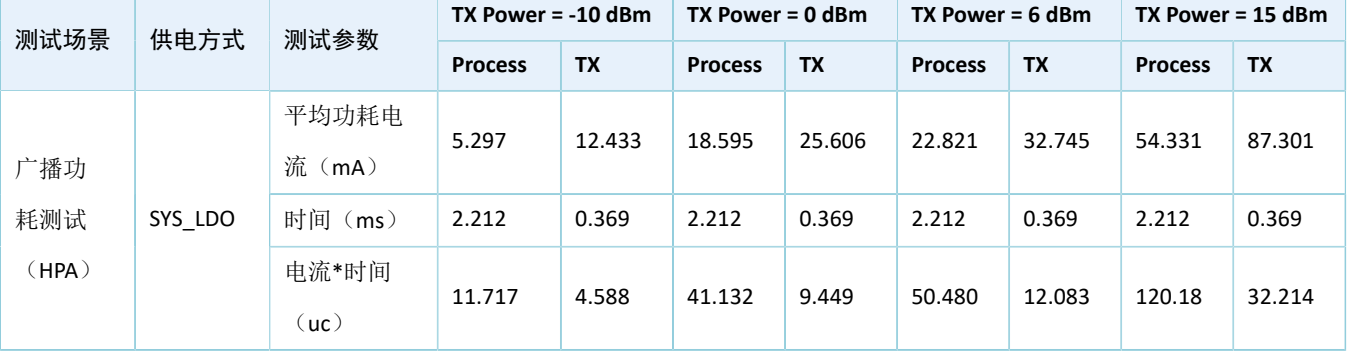

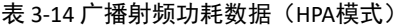

# <span id="page-34-0"></span>**3.6** 连接功耗测试

### <span id="page-34-1"></span>**3.6.1** 连接功耗细分说明

连接期间的功耗细分如下图所示:

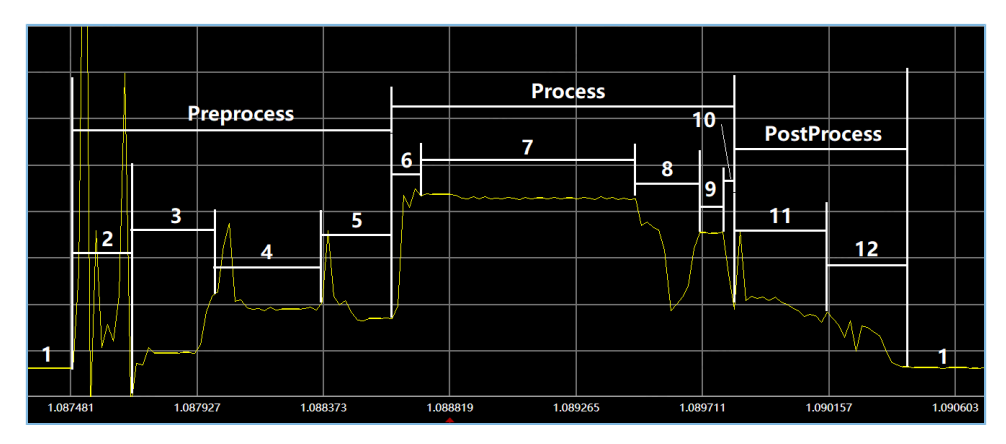

图 3-5 连接功耗细分

连接细分阶段的具体说明如下表所示:

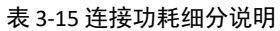

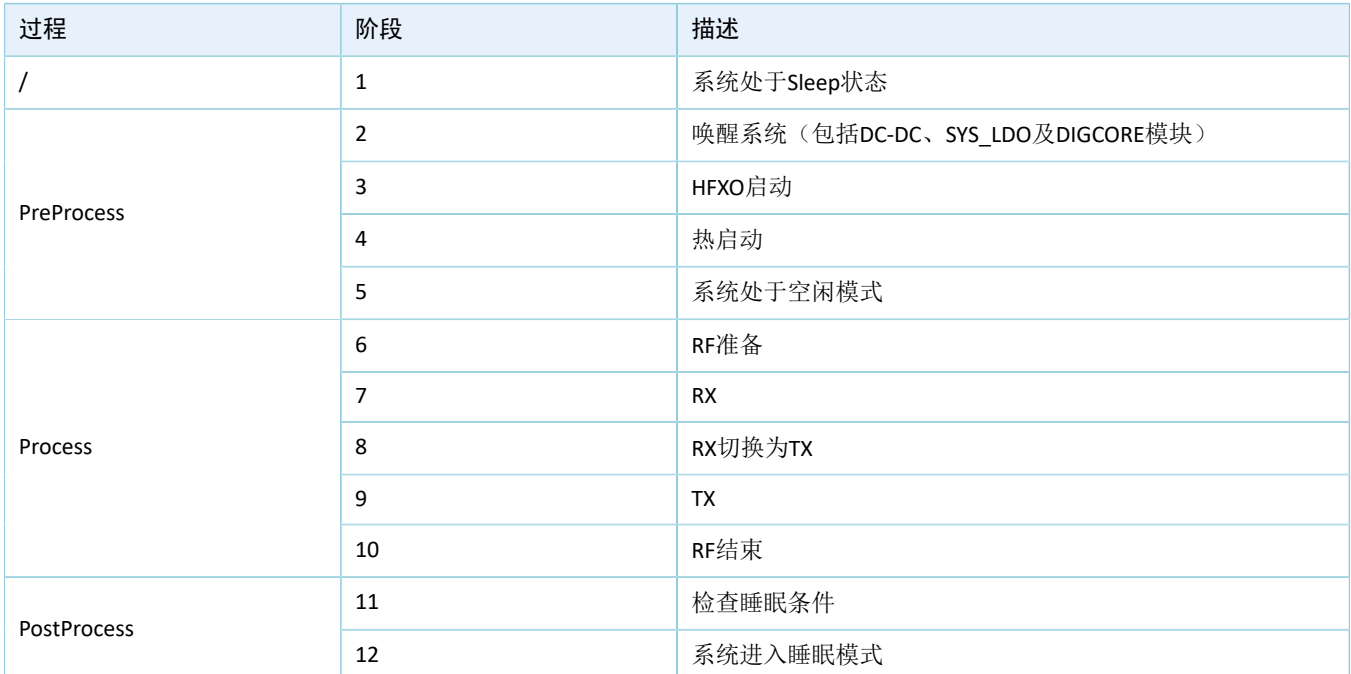

# <span id="page-34-2"></span>**3.6.2** 连接状态下的射频功耗测试

连接状态下的RF功耗测试,即测试芯片在连接状态下的射频活跃期间功耗。

• 测试条件

#### 表 3-16 连接射频功耗测试条件

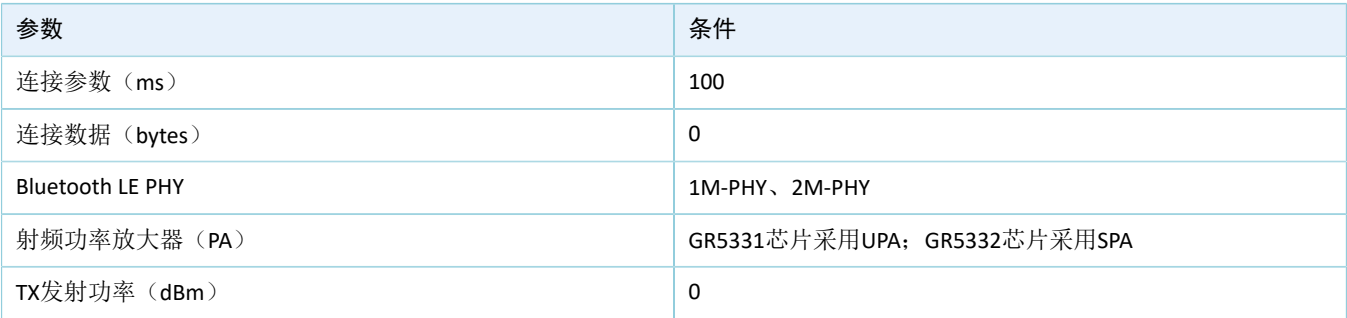

- 测试步骤
	- 1. 参考2.3 配置SK板RF PA[匹配网络,](#page-10-0)根据待测设备的RF功率放大器类型,配置SK板RF PA匹配网 络。
	- 2. 参考2.4 [连接硬件,](#page-12-4)连接SK板、功耗分析仪及PC。
	- 3. 按照表 [3-1](#page-22-2) 设置VBAT电压,并打开电源。
	- 4. 参考2.5 [配置固件,](#page-15-0)根据功耗测试场景需求,修改固件配置。
	- 5. 在custom\_config.h (位于ble app pcs\Src\config目录)中, 根据RF功率放大器类型, 配 置宏RF TX PA SELECT的值。

```
// <o> RF TX PA select
// \langle1=> BLE RF TX MODE SPA MODE (-20<sup>\degree</sup>6 dBm TX power for GR5331/GR5330, -20\degree5 dBm TX power
 for GR5332)
// \langle2=> BLE RF TX MODE UPA MODE (-15<sup>\degree</sup>2 dBm TX power for GR5331/GR5330)
// \langle3=> BLE RF TX MODE HPA MODE (-10<sup>\sim</sup>15 dBm TX power for GR5332)
#ifndef RF_TX_PA_SELECT
#define RF_TX_PA_SELECT 1
#endif
```
- 6. 参考2.6.1 [蓝牙广播参数](#page-18-1),设置广播间隔时间为1s、广播持续时间为30s、TX 功率为0 dBm。
- 7. 重新编译ble\_app\_pcs工程,生成固件,并使用Keil或GProgrammer将固件下载至待测芯片Flash。
- 8. 复位SK板,上电SoC。
- 9. 参考2.6.2 [蓝牙连接参数](#page-19-0),使用GRToolbox连接待测蓝牙设备,设置连接参数为100 ms (设置值 为"80"), 并按照测试条件设置PHY模式(1M-PHY、2M-PHY)。
- 10. 设置功耗分析仪的采样时间为10s。
- 11. 点击Keysight 14585A软件界面上方的 2 Dealconer 图标进入 "Data Logger"页面, 然后点击底部 的"Data Log"按钮 , 开始记录功耗测量数据。
- 12. 等待采样时间结束, 从Keysight 14585A软件界面查看测量的功耗电流。

• 测试参考结果:

测试参考功耗数据如下表所示:

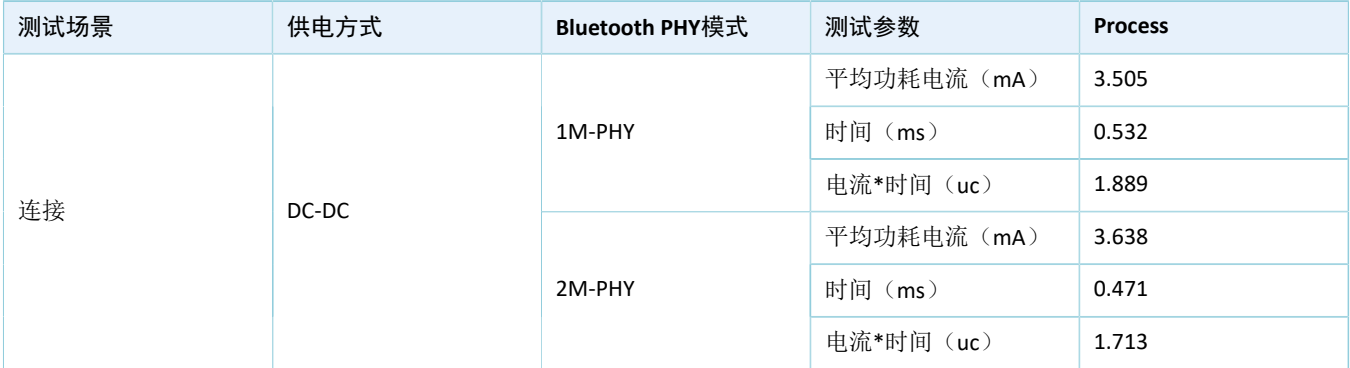

### 表 3-17 GR5331芯片在连接状态下的射频功耗数据

#### 表 3-18 GR5332芯片在连接状态下的射频功耗数据

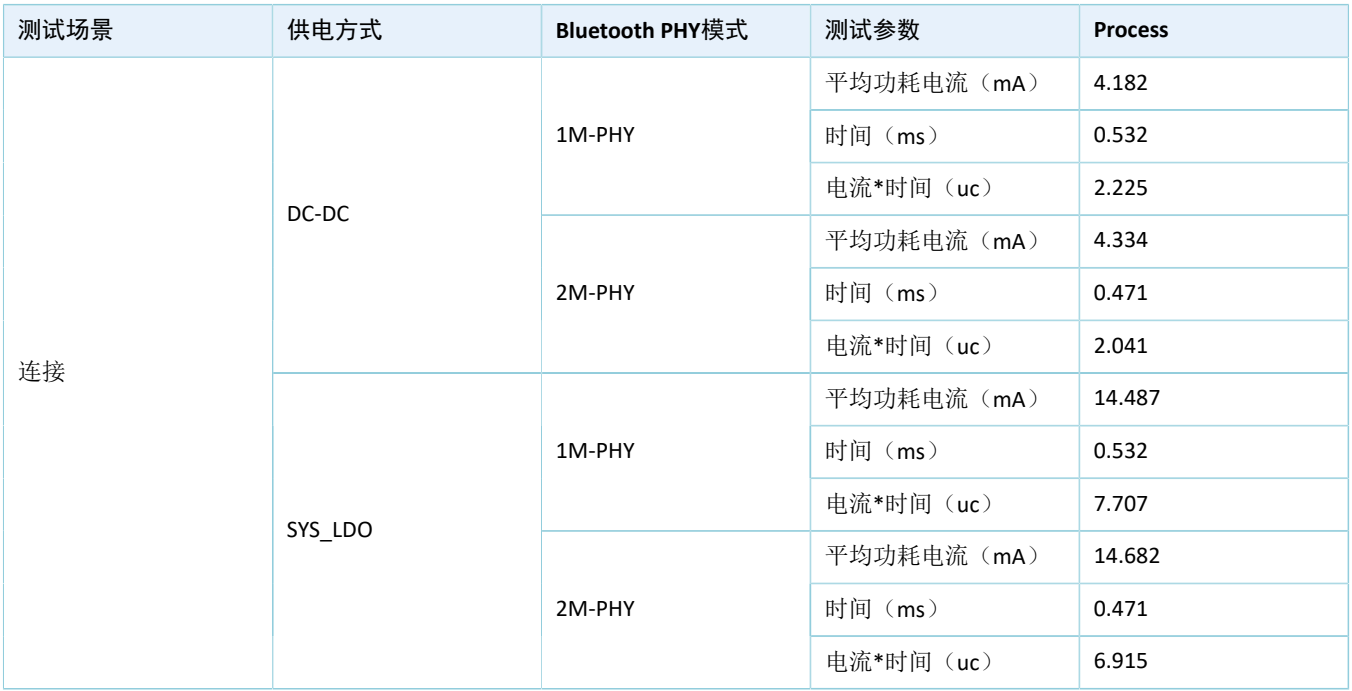

# <span id="page-36-0"></span>**3.7** 扫描功耗测试

### <span id="page-36-1"></span>**3.7.1** 扫描功耗细分说明

蓝牙扫描期间的功耗细分如下图所示:

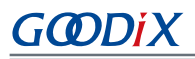

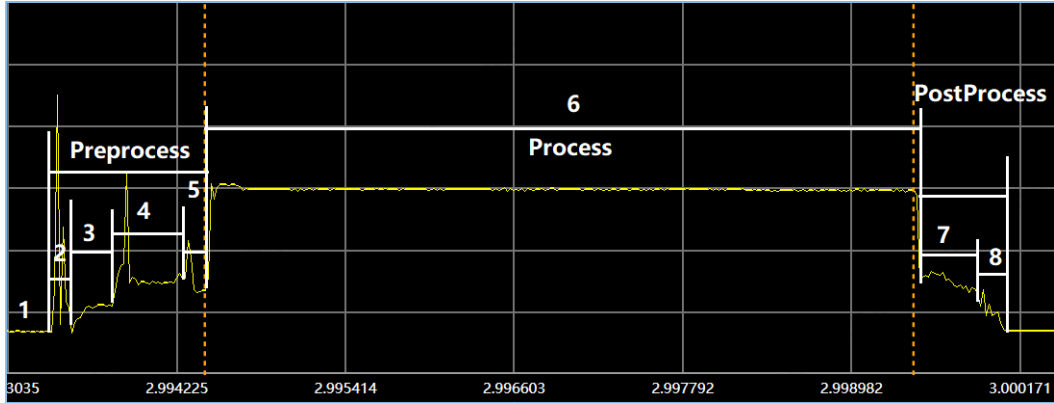

#### 图 3-6 扫描功耗细分

扫描细分阶段具体说明如下表所示:

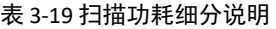

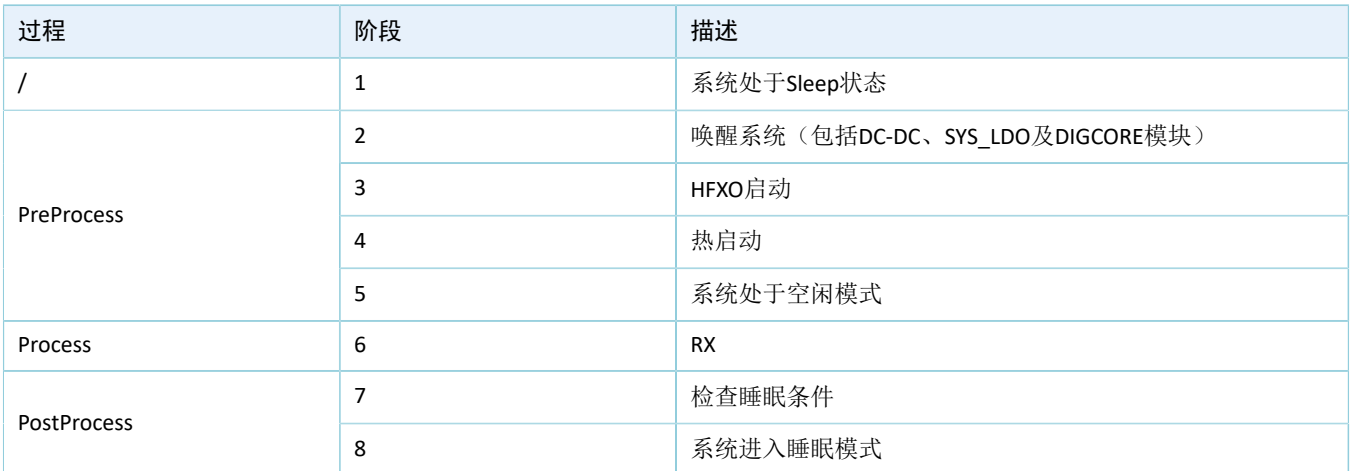

### <span id="page-37-0"></span>**3.7.2** 扫描状态下的射频功耗测试

扫描状态下的RF功耗测试,即测试芯片在扫描期间的射频功耗。

• 测试条件:

#### 表 3-20 扫描射频功耗测试条件

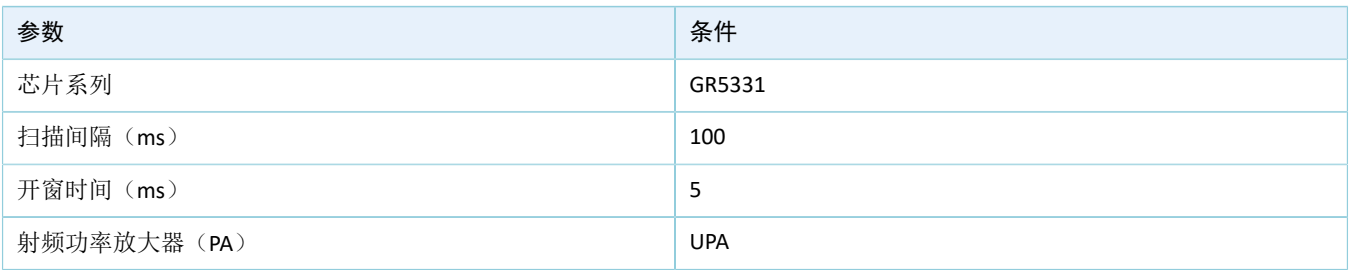

#### • 测试步骤

说明:

测试扫描射频功耗测试时, 基于ble\_app\_cts\_c示例工程(位于SDK\_Folder\projects\ble\ ble\_centra l\ ble\_app\_cts\_c)编译生成功耗测试固件。

- 1. 参考2.3 配置SK板RF PA[匹配网络,](#page-10-0)配置SK板RF PA匹配网络为4元件匹配。
- 2. 参考2.4 [连接硬件,](#page-12-4)连接SK板、功耗分析仪及PC。
- 3. 按照表 [3-1](#page-22-2) 设置VBAT电压,并打开电源。
- 4. 参考2.5 [配置固件,](#page-15-0)根据功耗测试场景需求,修改*custom\_config.h*文件(位于ble\_app\_cts\_c \Src\config目录)中的固件配置。
- 5. 在user\_app.c文件(位于ble app cts c\Src\user目录)中,设置广播间隔时间为100 ms,开窗时间为5 ms 。

```
/**@brief Gapm config data. */
#define APP SCAN INTERVAL 160 /**< Determines scan interval(in units of 0.625 ms). */
#define APP_SCAN_WINDOW 8 /**< Determines scan window(in units of 0.625 ms). */
```
- 。 配置宏APP SCAN INTERVAL,可设置扫描间隔时间,单位: 0.625 ms。例如,若配 置APP\_SCAN\_INTERVAL宏的值为"160", 则扫描间隔时间 = 160\* 0.625 ms = 100 ms。
- 配置宏APP\_SCAN\_WINDOW,可设置扫描开窗时间,单位: 0.625 ms。例如,若配 置APP\_SCAN\_WINDOW宏的值为"8",则扫描开窗时间= 8 \* 0.625 ms = 5 ms。
- 6. 在user periph setup.c文件(位于ble app cts c\Src\platform目录)

```
中,将app_periph_init()函数中的board_init()和app_uart_receive_async()函数代码注释掉,并设置
芯片空闲时进入Sleep模式。
```

```
void app_periph_init(void)
{
   SYS_SET_BD_ADDR(s_bd_addr);
    //board_init();
   //app_uart_receive_async(APP_UART_ID, s_uart_rx_buffer, UART_RX_BUFFER_SIZE);
   pwr_mgmt_mode_set(PMR_MGMT_SLEEP_MODE);
}
```
- 7. 重新编译ble\_app\_cts\_c工程,生成固件,并使用Keil或GProgrammer将固件下载至待测芯 片Flash。
- 8. 设置功耗分析仪的采样时间为10s。
- 9. 复位SK板,上电SoC。
- 10. 点击Keysight 14585A软件界面上方的 **Dreat Come 图标进入 "Data Logger"页面**,然后点击底部 的"Data Log"按钮 D, 开始记录功耗测量数据。
- 11. 等待采样时间结束, 从Keysight 14585A软件界面查看测量的功耗电流。

• 测试参考结果

Process期间的扫描功耗测试数据如下表所示:

表 3-21 GR5331芯片在扫描状态下的射频功耗数据

| 供电方式  | 平均功耗电流 (mA) | 时间 (ms)                  | 电流*时间<br>(uc) |
|-------|-------------|--------------------------|---------------|
| DC-DC | 4.570       | $\overline{\phantom{a}}$ | 22.85         |

### <span id="page-39-0"></span>**3.8** 应用场景功耗测试

应用场景功耗测试,即测试芯片在不同广播/连接间隔应用场景下的功耗。

• 测试条件:

#### 表 3-22 应用场景功耗测试条件

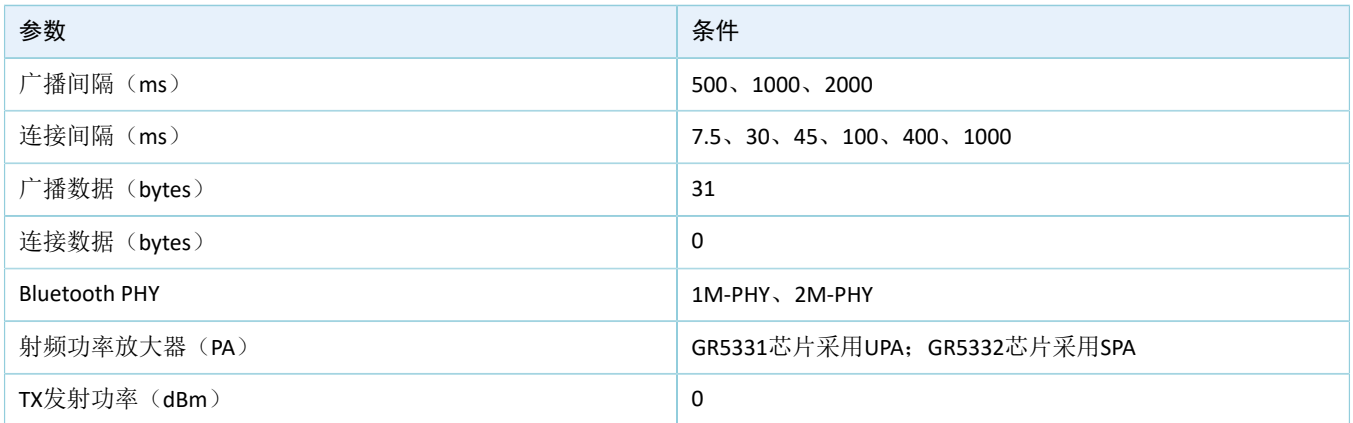

• 测试步骤

若测试广播功耗,则参考3.5.2 [广播状态下的射频功耗测试](#page-27-0)的测试步骤;若测试连接功耗,则参 考3.6.2 [连接状态下的射频功耗测试](#page-34-2)的测试步骤。

• 测试参考结果

各应用场景下的测试功耗参考数据如下表所示:

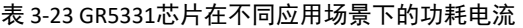

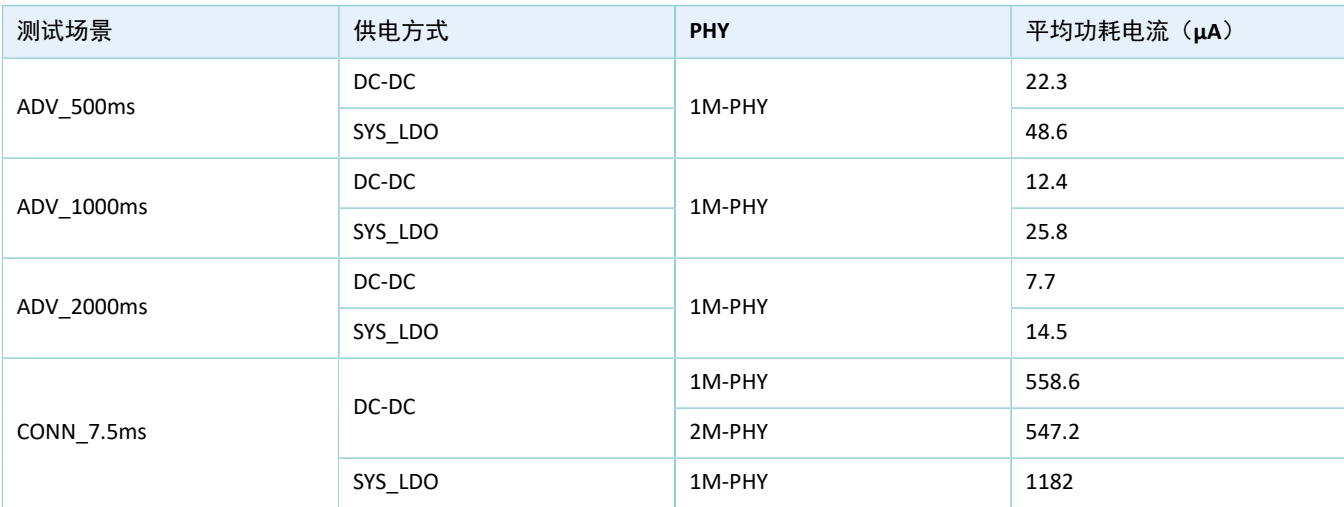

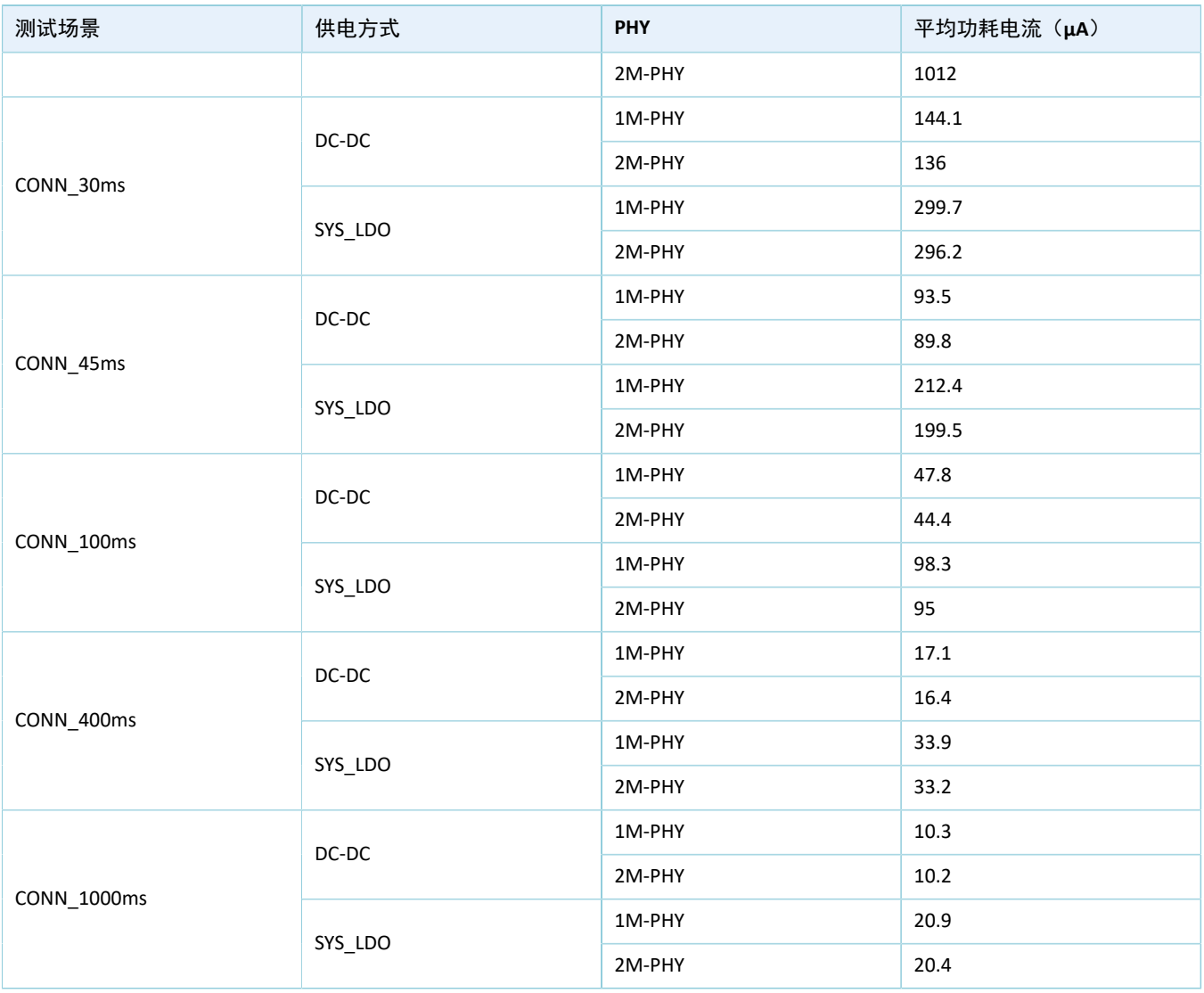

#### 表 3-24 GR5332芯片在不同应用场景下的功耗电流

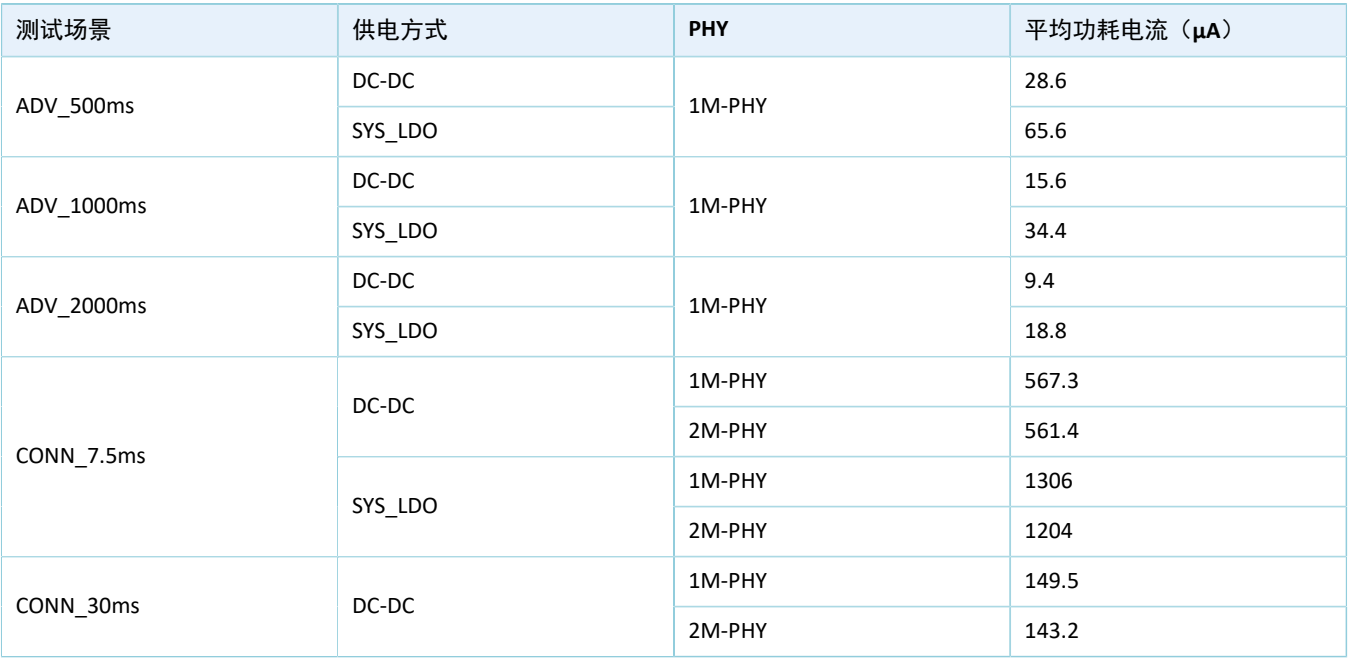

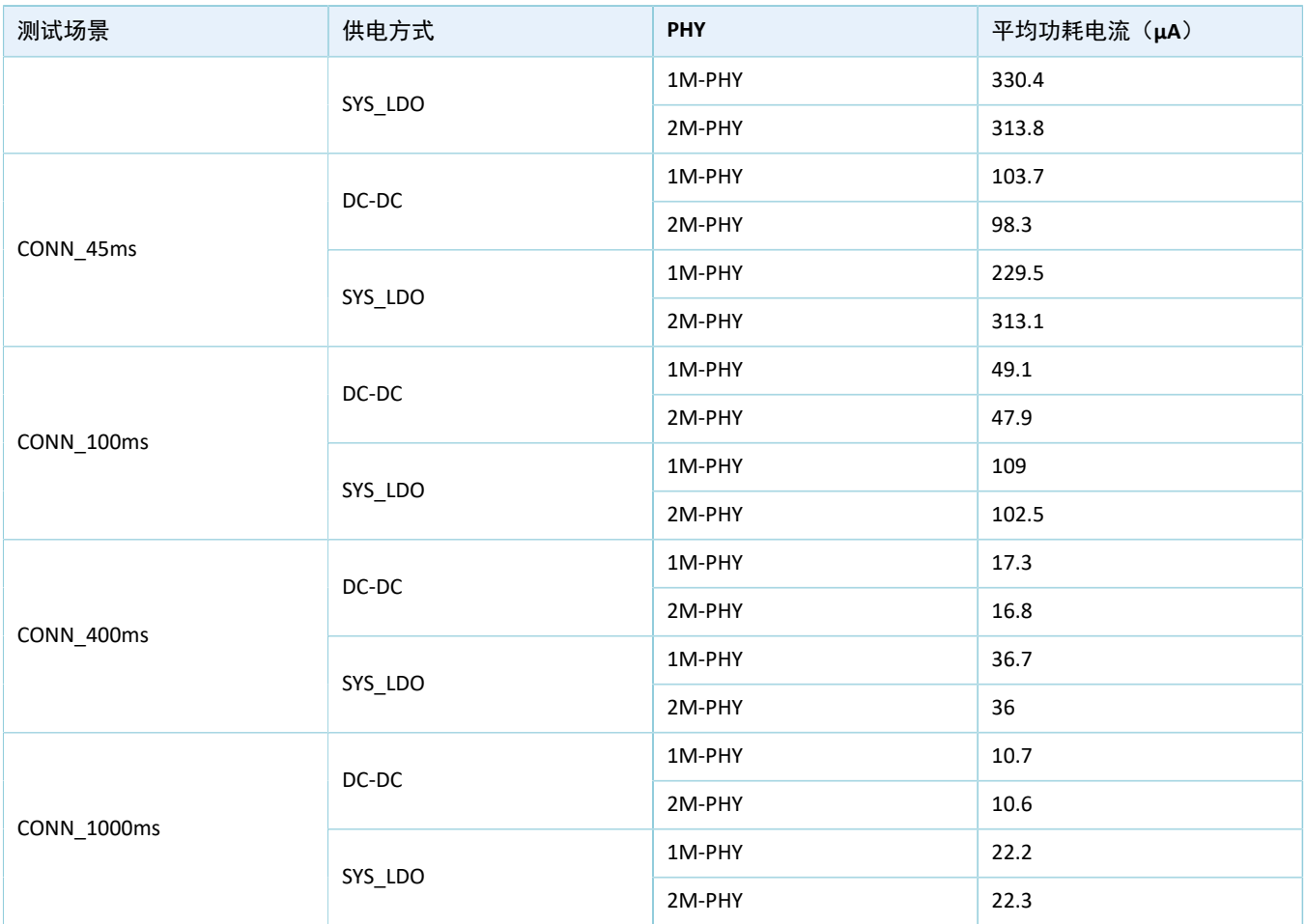

## <span id="page-41-0"></span>**3.9** 最低工作电压功耗测试

最低工作电压功耗测试, 即测试芯片在最低工作电压(2.0 V)时各功耗模式的功耗与射频功耗。

• 测试条件

#### 表 3-25 最低工作电压功耗测试条件

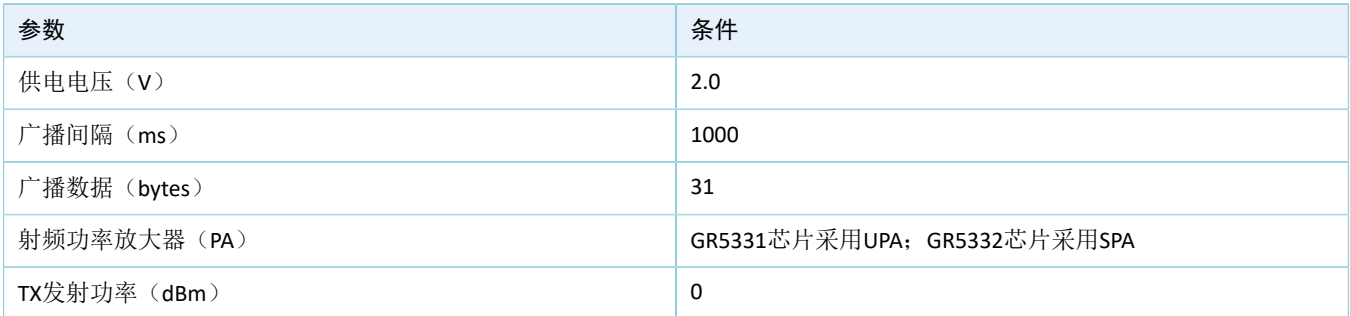

### <span id="page-41-1"></span>**3.9.1** 各功耗模式的功耗测试

• 测试步骤

最低工作电压与典型工作电压下的各功耗模式的功耗测试步骤基本一致,不同点为SoC供电电压需设 置为2.0 V。

。 测试最低工作电压下的Sleep功耗,可参考3.2 Sleep[模式功耗测试的](#page-23-0)测试步骤。

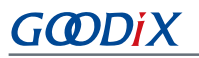

- 。 测试最低工作电压下的IDLE功耗,可参考3.3 IDLE[模式功耗测试的](#page-24-0)测试步骤。
- 。 测试最低工作电压下的Active功耗,可参考3.4 Active[模式功耗测试](#page-25-0)的测试步骤。
- 测试参考结果

最低工作电压下的测试功耗参考数据如下表所示:

#### 表 3-26 GR533x芯片在最低工作电压下各功耗模式的功耗

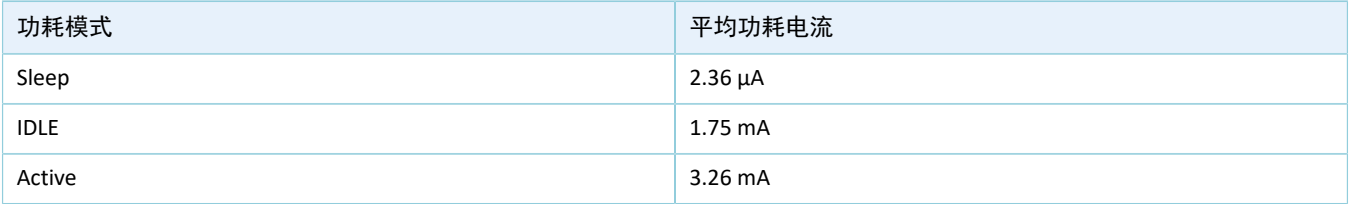

### <span id="page-42-0"></span>**3.9.2** 射频功耗测试

• 测试步骤

最低工作电压下的RF功耗测试,可参考3.5.2 [广播状态下的射频功耗测试](#page-27-0)的测试步骤。其中, SoC供 电电压需设置为2.0 V。

• 测试参考结果

最低工作电压下的RF功耗测试数据如下表所示:

#### 表 3-27 GR5331芯片在最低工作电压下的RF功耗

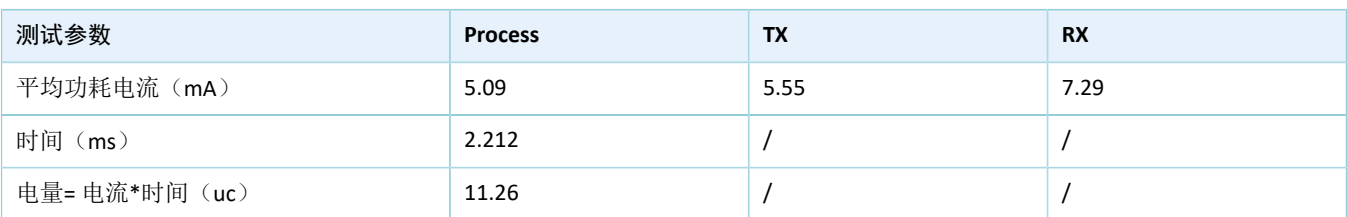

#### 表 3-28 GR5332芯片在最低工作电压下的RF功耗

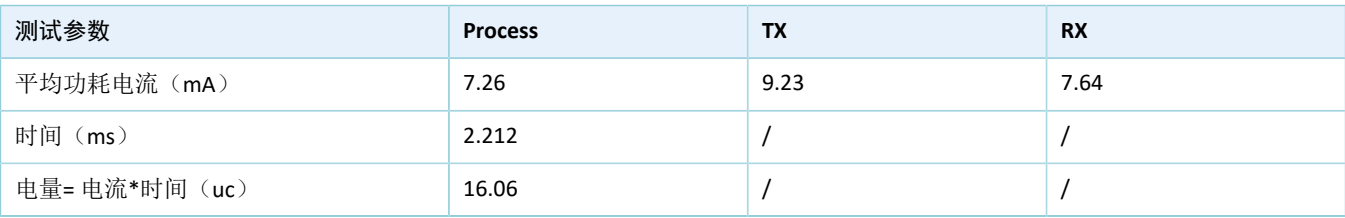